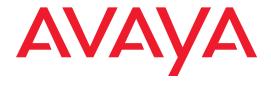

# DEFINITY® Network Management Release 4.0 for UNIX and UNIX Stand-Alone systems

Installation and Getting Started

585-229-770 Issue 1 December 2001

### Contents

### Contents 2

```
Resources and Notices 7
Introduction 7
```

Avaya Resources 7
Sales and Design Support Center (SDSC) 8
Lucent Worldwide Services (LWS) 8
Technical Services Center (TSC) 9

References 10 Avaya References 11

Vendor References 14 System Security Notices 16

Network Security 16 Toll Fraud Security 17

#### 1 Overview 18

Introduction 18
Product Description 19
New Features 22

Connectivity Scenarios 23

| DNM-UNIX Release 4.0 User Documentation |
|-----------------------------------------|
| Contents                                |

DEFINITY Network Management CD-ROMs 27 2 Preparing to Install DNM 28

Supported Systems 25 System Requirements 26

Customer Pre-Installation Checklist 28 Installing Operating System Patches 29

Understanding the Installation Prompts 31

Patches Prompt 31

Backup the Database Prompt 31 Printer Command Prompt 32 Telnet Command Prompt 33

HTML Report Location Prompt 33

December 2001

Page 3

Modifications Prompt 33 Adobe Acrobat Reader Prompt 34

3 Installing and Upgrading DNM 35

Introduction 35

Installation Checklist 36 Technical Verification Checklist 38

Customer Acceptance Checklist 39

Installing DNM 40 Download from Www.Somanuals.com. All Manuals Search And Download. Contents

Upgrading from DNM 2.0.2 and Earlier 57
Understanding Installation Error Messages 58
Backing up and Restoring the Database 60

Upgrading from DNM 3.0 and Later 48

Executing Auto-Discovery 63

Log in to the NMS Desktop 64

Execute Auto-Discovery on Public Networks 65

Execute Auto-Discovery on Private Networks 66

December 2001

Page 4

Understanding Auto-Discovery Errors and Problems 68 Removing DNM 72

#### 4 System Administration 77

Introduction 77
System Location File 78
System Commands 80
Start and Stop Commands 80
System Health Commands 81
Database Commands 82
System Configuration Files 83

Contents December 2001
Page 5

Administer the Alarm Notification 84

Description of Alarm Notification Options 85

DEFINITY\_ARS Script 88

AUDIX\_ARS Script 90

CMS\_ARS Script 91

CONVERSANT\_ARS Script 92

Install the Auto-Discovery Patch on Avaya Trouble Tracker 94

5 Getting Started 99

Introduction 99

Starting the DNM Client 100

Exiting the DNM Client 102

Understanding the NMS Maps 103

Root Map 105

DEFINITY Map 107 DEFINITY USA Map 108

State Map 109

Custom Map 110

Avaya Legacy Map 111 System Icons 112

Contents

Page 6

Connection Lines 112

December 2001

Root Map Colors 113
NMS Colors 114

Executing Commands from NMS Maps 122
Description of Commands 122
Access Commands from the Mouse Menu 129
Access Commands by Double-Clicking Objects 132

Stand-Alone Access to DNM 133
Starting the Online Help 135

Index 136

### **Resources and Notices**

December 2001 Page 7

#### Introduction

This chapter contains resources and notices that are pertinent to the **DEFINITY Network Management (DNM)** products.

### **Avaya Resources**

Avaya provides customers with a variety of planning, consulting, and technical services.

The *client executives* are the customers' primary source to obtain information and explore custom options to meet their specific business needs.

**Note:** DNM and DPA are **software-only** offers. Therefore, **customers** are solely responsible for the purchase and maintenance of all third-party hardware and software that are required to run these products.

The DEFINITY Solutions web site contains the system requirements and other provisioning and connectivity information for the DNM products. Refer to "Avaya References" on page 11 for the web address.

The sections below briefly describe the resources and services that are available to customers.

Resources and Notices
Sales and Design Support Center (SDSC)

Page 8

December 2001

## **Sales and Design Support Center (SDSC)**

The Sales and Design Support Center (SDSC) works with customers and client teams to develop detailed solutions for connectivity to the DEFINITY and other supported systems. The SDSC also designs network configurations to support DNM and DPA.

#### **Lucent Worldwide Services (LWS)**

Lucent Worldwide Services (LWS) is available to work with customers to design and build a *turn-key* network management system.

Lucent Worldwide Services offers the consulting services listed below:

- Plan and design a custom network system
- Purchase and configure UnixWare-certified hardware and external devices for the DEFINITY Proxy Agent

• Install and set up the UnixWare Operating System on the DEFINITY Proxy Agent

- platform
- Connect and administer all devices, ports, and cards
- Install and integrate the DEFINITY Network Management products on UNIX or UNIX stand-alone
- Train users on the operation and management of the products

Resources and Notices
Technical Services Center (TSC)

December 2001

Page 9

### **Technical Services Center (TSC)**

The Technical Services Center (TSC) provides support for DNM and DPA to client teams, field technicians, and customers.

The TSC works with the customer and the Avaya field technicians to perform the tasks below and to ensure that the products are properly installed and working:

- Platform Acceptance Test from the DEFINITY Proxy Agent computer
- Installation support for the DEFINITY Network Management products
- Technician Verification checklist
- Customer Acceptance checklist

materials charges mater

Time and

materials basis if the following conditions exist:

- Customers do not have a current maintenance agreement
- the Project Provisioning Package
- Customers request support that is outside the purchase agreement

The Technical Services Center (TSC) does *not* support hardware or software that customers purchase from third-party vendors.

The Technical Services Center (TSC) will bill customers for support on a time and

• Customers do not procure and install the required systems and software as defined in

References Page 10

# References

Resources and Notices

This section contains references to web sites, phone numbers, and email addresses for Avaya and third-party vendors.

December 2001

The contact information is listed in the sections below:

- "Avaya References" on page 11
- "Vendor References" on page 14

Customers can access web sites that are *outside* the Avaya fire wall.

**Note:** The owners of the web sites may change the universal resource location (URL) for a specific web site address **without** notice. The reference information will be updated with each new release of DNM.

Resources and Notices

December 2001 Page 11

### **Avaya References**

Avaya References

The table below contains Avaya web sites, phone numbers, and email addresses for various sources. Some of the web sites are inside the fire wall and are *not* accessible to customers.

Table 1. Avaya resource sites

| Source                                                | Web Sites                                                                                                   |
|-------------------------------------------------------|----------------------------------------------------------------------------------------------------|
| DEFINITY Enterprise<br>Management Support             | DEFINITY Proxy Agent internal web site: http://aem-support.dr.avaya.com                                     |
| DEFINITY Solutions                                    | Systems Management site: http://toolsa.bcs.avaya.com/~sysmgmt/                                              |
| Documentation and Training<br>Information Development | DNM 4.0 project website: http://pubnet.avaya.com/Projects/DNM/                                              |
| IntraWorks Catalog                                    | DEFINITY Network Management User Document Set: http://prodpubs.avaya.com/repubdoc.htm                       |
| Lucent Worldwide Services (LWS)                       | Email: dnmconsulting@lucent.com  Consulting offer: https://www.esight.com/cgi-bin/gx.cgi/AppLogic+dns.hom e |
| Project Provisioning Package                          | http://aem-support.dr.avaya.com/                                                                            |
|                                                       | (1  of  2)                                                                                                  |

Resources and Notices Avaya References December 2001 Page 12

Table 1. Avaya resource sites

| Source                                    | Web Sites                                                      |
|-------------------------------------------|----------------------------------------------------------------|
| Sales and Design Support<br>Center (SDSC) | Phone: 1-888-29704700, prompt 6                                |
|                                           | Main web site (requires a password)                            |
|                                           | http://sdsc.avaya.com                                          |
| Technical Services Center (TSC)           | Technical Support: 1-800-242-2121, ext. 4-1080 or 720-444-1080 |
|                                           | Fax for PA001 form: <b>1-303-804-3367</b>                      |
|                                           | Connectivity Guide:                                            |
|                                           | http://associate2.avaya.com/tech_info/tso/                     |
| Tier IV Support Registry                  | International Customers only:                                  |
|                                           | Fax for PA001 form: (U.S. code) 303-538-5506                   |
| Toll Fraud Intervention                   | 1-800-643-2353                                                 |
|                                           | (2 of 2)                                                       |

Resources and Notices Avaya References December 2001 Page 13

Table 2. Avaya resource sites INSIDE Firewall

| Source                                             | Web Sites                                                                                |
|----------------------------------------------------|------------------------------------------------------------------------------------------|
| Documentation and Training Information Development | DNM 4.0 project web site: http://pubnet.avaya.com/Projects/DNM/                          |
| DEFINITY Enterprise<br>Management Support          | http://aem-support.dr.avaya.com/                                                         |
| Project Provisioning Package                       | http://aem-support.dr.avaya.com/                                                         |
| Sales and Design Support<br>Center (SDSC)          | Phone: 1-888-297-4700, prompt 6  Main site (requires a password):  http://sdsc.avaya.com |
|                                                    |                                                                                          |

Resources and Notices Vendor References December 2001 Page 14

### **Vendor References**

The table below contains the web sites for third-party vendors.

Table 3. Vendor web sites

| Vendor              | Web Sites                                                |
|---------------------|----------------------------------------------------------|
| AIX                 | AIX patches: http://techsupport.services.ibm.com/rs6000/ |
|                     | support                                                  |
| Computone I/O cards | Main site: http://www.computone.com                      |
| Equinox             | Main site: http://www.equinox.com                        |
| Hewlett Packard     | Main site: http://www.hp.com                             |
|                     | OpenView site: http://www.openview.hp.com                |
| IBM                 | Main site: http://www.ibm.com                            |
| Microport           | Main site: http://www.microport.com                      |
| Microsoft           | Main site: http://www.microsoft.com                      |
| Remedy ARS          | Main site: http://www.remedy.com                         |
|                     | (1 of                                                    |

Resources and Notices Vendor References December 2001 Page 15

Table 3. Vendor web sites

| Vendor                                | Web Sites                                                                 |
|---------------------------------------|---------------------------------------------------------------------------|
| Caldera International, Inc. (Caldera) | Main site: http://www.sco.com                                             |
|                                       | UnixWare certified hardware: http://wdb1.sco.com/chwp/owa/hch_search/form |
|                                       | Upgrade patch: ftp://ftp.sco.com/UW21                                     |
| Sun Microsystems, Inc.                | Main site: http://www.sun.com                                             |
|                                       | Solutions site: http://sunsolve.sun.com                                   |
| Telamon TelAlert                      | Main site: http://www.telamon.com                                         |
| Tivoli                                | Main site: http://www.tivoli.com                                          |
| Versant                               | Main site: http://www.versant.com                                         |
|                                       | (2 of 2)                                                                  |

Resources and Notices

Page 16

December 2001

# **System Security Notices**

Customers are *solely* responsible for the security of their system, network, and access to hardware and software.

The sections below define the precautions that all customers should take to maintain the security of their systems.

#### **Network Security**

System Security Notices

The DEFINITY Network Management products use the standard security features on the UNIX and NT operating systems.

Avaya strongly recommends that customers use passwords to prohibit access to their systems and to routinely change those passwords to maintain security.

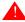

#### A SECURITY ALERT:

Customers should always change passwords immediately after external vendors have completed installation, maintenance, troubleshooting, or other tasks on their system.

Intervention phone number.

December 2001

Page 17

# **Toll Fraud Security**

Avaya Fraud

Intervention

Toll Fraud Security

Although the DEFINITY Network Management products are generally not at risk for toll fraud, *customers* are solely responsible for the security of their entire telecommunications systems.

Toll Fraud is the unauthorized use of a company's telecommunications system by

unauthorized parties. Unauthorized parties are persons other than the company's

employees, agents, subcontractors, or persons working on behalf of the company.

Note: Toll fraud can result in substantial additional charges for the company's telecommunications services.

The company's system manager is responsible for the security of the company's system, which includes programming and configuring the equipment to prevent unauthorized use.

which includes programming and configuring the equipment to prevent unauthorized use.

Avaya does *not* warrant that this product is immune from or will prevent unauthorized use of common corrier telecommunications services or facilities accessed through or

Avaya Disclaimer Avaya does *not* warrant that this product is immune from or will prevent unauthorized use of common-carrier telecommunications services or facilities accessed through or connected to it. Avaya will *not* be responsible for any charges that result from such unauthorized use.

If customers suspect that they are a victims of toll fraud and need technical assistance,

customers should refer to the "Avaya References" on page 11 for the Toll Fraud

### Introduction

DEFINITY Network Management (DNM) and DEFINITY Proxy Agent (DPA) provide a complete solution to manage network resources from a central point of entry.

These products provide users with a view of the health and performance of their network systems. DNM and DPA work together as an integrated application.

### Software-only offer

DNM and DPA are *software only* offers. **Avaya** is *solely* responsible for the support and maintenance of the product software.

**Customers** are *solely* responsible for the purchase, support, and maintenance of third-party hardware and software products that are *required* for this offer.

1 Overview

Page 19

December 2001

# **Product Description**

**Product Description** 

Agent

# **DEFINITY Proxy** DPA is a protocol conversion resource. It resides on a stand-alone personal computer and

operates on the UnixWare Operating System.

DPA uses serial ports or TCP/IP to collect configuration and management data from supported systems. It converts the data into the Simple Network Management Protocol

(SNMP). In addition, it generates SNMP traps when supported systems generate alarms.

DPA then communicates the SNMP data to DNM, which resides on the Network Management System (NMS) network server. The NMS network server can be either a UNIX system or a UNIX stand-alone system.

| DNM-UNIX Release 4.0 Installation and Getting Started |                                                                                                    |  |
|-------------------------------------------------------|----------------------------------------------------------------------------------------------------|--|
| 1 Overview  Product Descripti                         | December 2001<br>Page 20                                                                                                    |  |
| DEFINITY<br>Network<br>Management                     | DNM provides users with graphical and tabular tools to monitor the status and performance of a network of supported systems and external devices.                                                                                                    |  |
|                                                       | DNM collects configuration, fault, and performance data from the Proxy Agent via Simple Network Management Protocol (SNMP) and displays the data in text, tables, and graphic formats.                                                                                                    |  |
|                                                       | The primary features of DNM include:                                                                                                    |  |
|                                                       | • Graphical User Interface (GUI) The DNM main window contains a navigation tree that lists all the supported system and displays a colored alert symbol that indicates highest exception level. You can expand the list to view all of the configuration components and specific alert symbols for each component.  |  |
|                                                       | • <b>Configuration</b> You can view the configuration and administered properties of all supported systems (managed nodes) in both a graphic view and a table view.                                                                                                    |  |
|                                                       | • Administration You define the system-wide parameters for the features below:                                                                                                    |  |
|                                                       | <ul> <li>Data collection You define the parameters for the data to be collected from each system, including the type of data, the schedule for collecting data, and the length of time to store the data.</li> </ul>                                                                                                |  |
|                                                       | <ul> <li>Exception logging You define the conditions to log exceptions for<br/>performance thresholds, faults, and system errors.</li> </ul>                                                                                                    |  |
|                                                       | <ul> <li>Exception alerting You specify the alert levels for exceptions from each<br/>supported system. Alert levels may include exceptions that are critical, major,<br/>minor, or warning. The alert level and location of the exception appear in the<br/>main window as long as the exception exits.</li> </ul> |  |
|                                                       | <ul> <li>Report Manager You can define the parameters for individual reports for all or<br/>selected systems. The report options include:<br/>Download from Www.Somanuals.com. All Manuals Search And Download.</li> </ul>                                                                                          |  |

| DNM-UNIX Release 4.0 Installation and Getting Started |                                                                                                    |
|-------------------------------------------------------|----------------------------------------------------------------------------------------------------|
| 1 Overview December 2                                 |                                                                                                    |
| Product Descripti                                     | Page 21                                                                                                    |
|                                                       | - Performance                                                                                                    |
|                                                       | <ul> <li>Configuration</li> </ul>                                                                                                    |
|                                                       | - Exceptions                                                                                                    |
|                                                       | You can immediately view the reports on screen in both the table and chart formats or direct the reports to a printer or to an HTML or ASCII file.                                                                                                    |
|                                                       | • Scheduled Reports You can schedule reports to run on a daily, weekly, or monthly basis, and edit and delete schedules as needed.                                                                                                    |
|                                                       | DNM runs on the network server platforms below that are required for the current release:  • HP OpenView that runs on Sun Solaris or HP-UX with or without HP OpenView  • Tivoli TME 10 NetView that runs on AIX with or without Tivoli TME 10 NetView |
| NMSI program                                          | The Network Management System Integration (NMSI) program is one of the programs in DNM. The purpose of NMSI is to integrate the DNM product into the OpenView and NetView operating systems.                                                           |
|                                                       | This integration allows you to monitor your Avaya telecommunication systems and data networks from the same workstation.                                                                                                    |
| NMS maps                                              | NMSI uses the Auto-Discovery feature to find managed nodes (supported systems). The NMSI uses the data received from Auto-Discovery to create and update the NMS maps, which include:                                                                  |
|                                                       | NMS Root map                                                                                                    |
|                                                       | • DEFINITY map                                                                                                    |
|                                                       | DEFINITY USA and State maps                                                                                                    |
|                                                       | Constional maps//www.Somanuals.com. All Manuals Search And Download.                                                                                                    |

### **New Features**

New Features

New features, improvements, and changes to DNM for Release 4.0 include:

- DNM 4.0 collects and provides reports for 3 new IP parameters:
  - IP Codecs (last-hour and yesterday peak for collection)
  - IP DSP Resources (last-hour and yesterday peak for collection)
  - IP Signaling groups (last-hour and yesterday peak for collection)

Collection types include hourly, daily peaks, and weekly peaks for the IP information. The data reflects all regions with MEDPRO and IP Media Processor resources administered on the DEFINITY.

- DNM 4.0 collects and provides measurements for integrated and non-integrated announcements, including the new VAL announcement board information, by board location, for hourly, daily peaks, and weekly peaks.
- UNIX Stand-Alone users can execute a UNIX command in the command prompt line and launch scripts to add a new Proxy Agent and access the DNM application, Report Manager, and Exception Reports.
- NMSI discovery of C-LAN, DEFINITY One, IP600 and 4600 series IP telephones.

1 Overview December 2001

Connectivity Scenarios Page 23

### **Connectivity Scenarios**

The following figure shows an example of the network configuration between a DEFINITY system, the DPA computer, and an NMS network server.

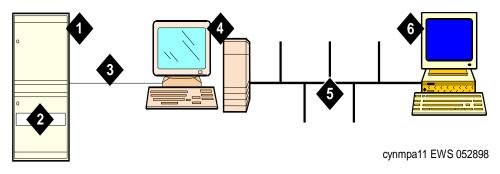

- 1 DEFINITY system
- 2 Netcon channel or system access ports on the DEFINITY system
- 3 Dial-up connection between DEFINITY system and DPA modem
- 4 DPA stand-alone computer and DPA

Figure 1. Network configuration

- 5 Internet TCP/IP connection (LAN or WAN) between DPA and the NMS server
- **6** UNIX Network server where DNM resides. The server can be
  - OpenView that runs on Sun Solaris or HP-UX;
  - NetView that runs on AIX

1 Overview December 2001

Connectivity Scenarios Page 24

The following figure shows an example of the network configuration over IP between a DEFINITY system and an NMS network server.

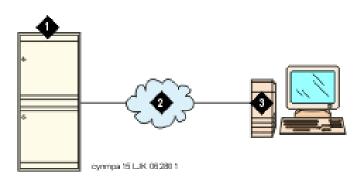

- 1 DEFINITY system with CLAN circuit pack
- 2 Internet connection (LAN or WAN)
- 3 DEFINITY Proxy Agent stand-alone computer and DEFINITY Proxy Agent product

Figure 2. Network over IP configuration

- **4** UNIX Network server where the DEFINITY Network Management (DNM) product resides. The server can run:
  - OpenView on Sun Solaris or HP-UX;
  - · NetView on AIX
  - HP-UX or UNIIX stand-alone

# **Supported Systems**

DNM Release 4.0 supports *both* SNMP V2 set/get requests and SNMP V1 alarm traps for the systems listed below:

- DEFINITY G3 release 4.0 and DEFINITY ECS Releases 5.0 through 9.x
- Survivable Remote Processors (SRPs)
- Multipoint Conferencing Unit (MCU) Release 6.0.
- IP600
- DEFINITY One

DNM treats SRPs and MCUs as DEFINITY systems.

DNM Release 4.0 supports *only* alarm traps from the systems listed below:

- DEFINITY AUDIX Releases 3.1 through 4.0
- Intuity AUDIX Release 4.3 through 5.1 (with or without the remote maintenance board)
- Intuity Interchange Release 5.1 through 5.3
- Call Management System (CMS) R3V6 through R3V8
- CONVERSANT Release 7.0

1 Overview December 2001
System Requirements Page 26

## **System Requirements**

DNM Release 4.0 for UNIX operates on the Network Management System (NMS) platforms below:

- HP OpenView releases 5.x and 6.x that run on
  - Sun Solaris release 2.6, 2.7, or 2.8
  - HP-UX release 11.x
- Tivoli TME 10 NetView release 5.x and 6.x that run on AIX release 4.3.x
- DEFINITY Proxy Agent Release 4.0

You should work with your Avaya client team to determine the hardware requirements that meet your business and performance specifications.

Hardware requirements for the different Network Management Systems (NMS) platforms will be provided by your client team.

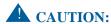

*Customers* are solely responsible for upgrading their network platforms to meet the NMS platform requirements for DNM Release 4.0 for UNIX.

1 Overview DEFINITY Network Management CD-ROMs

December 2001 Page 27

## **DEFINITY Network Management CD-ROMs**

Avaya delivers the product software and documentation to customers on two separate CD-ROMs, which are entitled:

- DEFINITY Network Management for UNIX or UNIX Stand-Alone
- DEFINITY Proxy Agent

The contents of each of the CD-ROMs are listed below:

#### **DEFINITY Network Management Release 4.0 for UNIX and UNIX Stand-Alone**

- Product software and Versant database
- DNM Online Help System integrated in the product software
- DNM for UNIX and UNIX Standalone Installation and Getting Started
- PA001 Administration Request form

#### **DEFINITY Proxy Agent Release 4.0**

- DEFINITY Proxy Agent software
- DEFINITY Proxy Agent Installation and Administration
- PA001 Administration Request form

You should print the documentation and PA001 forms directly from the CD-ROM *before* you install the software.

#### **Customer Pre-Installation Checklist**

Customers must complete all the tasks listed in the pre-installation checklist below *before* DNM can be installed or upgraded.

- 1 Install or upgrade the Network Management System (NMS) platform and operating system on the network. Refer to "System Requirements" on page 26 and the vendor documentation.
- 2 Install the patches for the Solaris or HP-UX platforms. Install the patches before installing DNM on the NMS platform. Refer to "Installing Operating System Patches" on page 29.
- 3 Check with vendors to make sure you have the latest recommended patch set for OpenView/ NetView.
- 4 Connect the Proxy Agent to your operating system and to the managed nodes.
- 5 Connect the Proxy Agent TCP/IP connection to the Network Management System (NMS) through the local area network (LAN) or the wide area network (WAN). Refer to the vendor documentation.
- 6 Verify that the updated **PA001 Administration Request** form (Rev. 10/01) is completed and faxed to the Technical Services Center (TSC) or International Technical Assistance Center (ITAC).

*Note:* After the DNM installation, *system administrators* can execute the appropriate tasks in Chapter 4, "System Administration".

*Installing Operating System Patches* 

Page 29

December 2001

# Installing Operating System Patches Customers must install the platform patches before they install or upgrade DNM. These

patches to enable the JAVA multi-threaded environment.

The CD-ROM entitled *DEFINITY Network Management Release 4.0 for UNIX and* 

The CD-ROM entitled *DEFINITY Network Management Release 4.0 for UNIX and UNIX Stand-Alone* contains the patches for the Solaris and HP-UX platforms. These patches are in compressed tar format:

- Solaris 2.6
- 105490-07
- HP-UX 11.x
  - nr-ua 11.x
  - PHCO 17792
  - PHCO 19491
  - PHKL 14750
  - PHKL 17038
  - PHKL\_17038 PHKL 17935
  - PHKL\_18543 PHKL\_19800
  - PHKL 19942
  - PHNE 17586
  - PHNE 18878
  - PHNE 19037
  - PHSS 15853

Down Batter Manuals Search And Download.

Installing Operating System Patches

PHSS 19593

PHSS 19748

PHSS 18430

Customers can install the patches that come on the DNM CD-ROM. However, these patches may not be the current version for the platform.

Therefore, we recommend that *customers* download the current versions of the platform patches from the vendor web site, rather than install the patches from the DEFINITY Network Management CD-ROM. Refer to "Vendor References" on page 14.

December 2001

Page 30

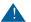

#### A CAUTION:

The platform patches are the property of the vendor. Therefore, *customers* must contact their vendor representative for support.

See also

For procedures to install patches, refer to the systems administrator's guide for the appropriate NMS platform.

Understanding the Installation Prompts

Page 31

December 2001

# **Understanding the Installation Prompts**

This section is designed for installers who prefer to know what information the installation program asks for before they start the installation. For the installation procedure, go to "Installing DNM" on page 40.

### **Patches Prompt**

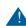

#### **CAUTION:**

Be sure the required patches have been installed. Without the required patches, DNM will not run. Official HP-UX patches can be downloaded from the Hewlett-Packard web site at http://www.hp.com.

Avaya Inc. will not support the loading of these patches or be responsible for any problems as a result of loading these patches. Obtain support from your HP-UX support organization.

#### **Backup the Database Prompt**

The installation script *only* displays the prompt to back up the database if a database already exists. This could be due to an upgrade from DPM 2.0.2 or a reinstall of DNM 4.0.

After backing up the database (or skipping the backup step) you can select whether to retain the existing database or to create a new empty database.

2 Preparing to Install DNM Printer Command Prompt

Page 32

December 2001

You can back up the database either before or during installation of DNM 4.0. If you back up the database, then you must restore it after DNM 4.0 is installed. Refer to "Backing up and Restoring the Database" on page 60.

#### **Printer Command Prompt**

The Report Manager in DNM supports a printer connected to the NMS network server. The printer command prompt allows users to either accept the default command or enter a different command.

To respond to the prompt, refer to the PA001 form, go to the *Network Management System (NMS)* section, and enter the selected option from the *Printer Command* field.

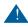

#### **CAUTION:**

The printer must be postscript-capable to print graphics.

DNM allows access to DEFINITY systems through a telnet session to a DEFINITY Proxy Agent. The telnet command prompt allows users to either accept the default command or enter a different command.

To respond to the prompt, refer to the PA001 form, go to the *Network Management System* (NMS) section, and enter the selected option from the **Proxy Agent Telnet Command** 

December 2001

Page 33

field.

HTML Report Location Prompt

Telnet Command Prompt

**Telnet Command Prompt** 

# The Report Manager in DNM requires a URL to store HTML reports. You can enter one of the options below:

- Accept the default URL
- Enter a URL for a local web server
- Enter a URL for a remote web server

To respond to the prompt, refer to the PA001 form, go to the *Network Management System (NMS)* section, and enter the selected option from the *HTML Report Location* field.

### **Modifications Prompt**

For DNM to work properly, the installation script must change the environment variables in the /etc/profile directory and make CDE modifications on the system.

You should accept the modifications.

You should accept the modifications.

Page 34

December 2001

### **Adobe Acrobat Reader Prompt**

Adobe Acrobat Reader Prompt

In this release, the installation script copies the user documentation (this book) and the blank PA001 forms to the **doc** subdirectory.

- for Solaris/HP-UX: /opt/avaya/DEFINITY/doc
- for AIX: /usr/avaya/DEFINITY/doc

The installation script prompts for the directory path to install the Adobe Acrobat Reader:

- For a new installations, users select the *default* directory path to install the reader.
- If the reader is already installed in a different directory, then users must enter the directory path where the reader is installed.

The script for the reader requires users to **accept** the license agreement and to reconfirm the directory were the reader is installed.

# 3

# **Installing and Upgrading DNM**

### Introduction

This chapter contains the procedures to install DNM **Release 4.0** product as a new or upgrade installation.

User documentation

The installation script for this release automatically copies the *DEFINITY Network Management User Documentation for UNIX* to the **avayadoc** directory.

Users can access the **Avaya Documentation** (this book) and the PA001 forms from either the OpenView **Fault** menu or the NetView **Monitor** menu.

Online help system

The new online help system is integrated in DNM. You can access the help system from any screen in DNM or from the Help option on the menu bar.

3 Installing and Upgrading DNM

Page 36

December 2001

### **Installation Checklist**

Installation Checklist

Users should complete the installation tasks in the order presented below.

- 1 Verify that the customer has completed the pre-installation tasks and installed the current versions of the Solaris or HP-UX patches. Refer to "Customer Pre-Installation Checklist" on page 28.
- 2 Assemble the required materials and information, including:
  - Root name and password
  - Directory path for the file or archive device to backup the database for an upgrade installation
  - Directory path for the Adobe Acrobat Reader if the reader is already installed
  - Completed PA001 form
  - CD-ROMs DEFINITY Network Management Release 4.0 for UNIX
  - Printed copy of the DNM 4.0 for UNIX User Documentation (this book)
  - Technical Services Center (TSC) number: 1-800-242-2121, ext. 4-1080 or 720-444-1080

*Note:* To upgrade DNM 3.0 and later, users can either backup the database before they install DNM 4.0 or during the installation of DNM 4.0.

In either event, users should restore the database after the installation. Refer to "Backing up and Restoring the Database" on page 60.

3 Installing and Upgrading DNM Installation Checklist

Page 37

December 2001

- **3** Complete the appropriate installation procedure:
  - "Installing DNM" on page 40
  - "Upgrading from DNM 3.0 and Later" on page 48
     If users backed up the existing database, then execute the **restore** command in the procedure to "Backing up and Restoring the Database" on page 60
  - "Upgrading from DNM 2.0.2 and Earlier" on page 57
- 4 If problems occur, refer to "Understanding Installation Error Messages" on page 58.
- **5** Complete the procedures to "Executing Auto-Discovery" on page 63.
- **6** If problems occur, refer to "Understanding Auto-Discovery Errors and Problems" on page 68.
- 7 Verify that the DNM installation and the NMS integration were successful. Refer to the sections below in the Chapter 5, "Getting Started":
  - "Understanding the NMS Maps" on page 103
  - "Executing Commands from NMS Maps" on page 122

*Note:* After the DNM-UNIX installation, system administrators or root users can execute the tasks in Chapter 4, "System Administration".

Page 38

December 2001

### **Technical Verification Checklist**

Technical Verification Checklist

At the completion of the DNM installation, the engineer at the Technical Services Center (TSC) must complete the tasks below to insure that DPA is properly administered and functioning:

- 1 Verify that the *customer* completed and faxed PA001 Administration Request form (Rev. 10/01) to the TSC.
- 2 Verify that the *TSC* has updated the System Management database with the current data from the PA001 form.
- 3 Verify that Auto-Discovery works on the public or private network. Refer to "Executing Auto-Discovery" on page 63
- 4 Generate an exception event. Verify the object colors for the exception status correctly displays on the root map, submaps, and DEFINITY Network Management screens. Refer to "Understanding the NMS Maps" on page 103.
- 5 In addition, check the information below:
  - Verify that the Proxy Agent and the NMS can receive alarms from each managed node
  - Verify that the TSC and the NMS can receive alarms from each managed node
- 6 For Avaya legacy systems that are connected to an Avaya Trouble Tracker, telnet to the Avaya Trouble Tracker and verify the status of the legacy systems. Refer to "Executing Commands from NMS Maps" on page 122.

3 Installing and Upgrading DNM
Customer Acceptance Checklist

December 2001
Page 39

## **Customer Acceptance Checklist**

At the completion of the DNM installation, the engineer at the TSC and the customer must complete the following tasks to insure the that customer can operate DPA and accepts the installation as "complete."

- 1 Review the sections in Chapter 4, "System Administration" with the customer.
- 2 Review the sections in Chapter 5, "Getting Started" with the customer.
- 3 Request the customer to log in to the DEFINITY Network Management product and complete the tasks below:
  - Access various screens in the applications: Configuration, Administration, Report Manager, and Task Scheduler
  - Access Help topics for various screens in each application

December 2001

Page 40

# **Installing DNM**

Installing DNM

This section contains the procedure to install DNM Release 4.0 for UNIX. The installation script for this release has been *revised* to simplify the process and to make the installation of DNM more automatic.

Required materials

Users need the following materials and information: · Root login and password

Completed PA001 form

• Adobe Acrobat Reader directory path, *if* already installed

CD-ROM entitled DEFINITY Network Management Release 4.0 for UNIX

*Note:* You must reboot your system after installing DNM.

The completed PA001 Administrative Request form contains most of the information

PA001 form

that is specific to the customer's system. Installers must refer to the various sections on PA001 form in order to enter the information that is requested at the installation prompts.

The sections below describe the prompts in the order presented in the installation script. **Default options** Avaya *strongly* recommends that installers select the default options where appropriate.

The default options allow users to maintain consistency when upgrading to new releases. The installation script overwrites previous settings during the installation process.

| DNM-UNIX Release                   | ase 4.0 Installation and Getting Started                                                                                                    |                          |
|------------------------------------|----------------------------------------------------------------------------------------------------|--------------------------|
| 3 Installing and Up Installing DNM | pgrading DNM                                                                                                    | December 2001<br>Page 41 |
|                                    | Complete the procedure below to install DNM on the NMS network server.  1 At the UNIX login prompt, log in as the root user:  • Type [root login]  • Press ENTER  2 At the Password prompt,  • Type [root password]  • Press ENTER  3 Insert the CD-ROM entitled DEFINITY Network Management Release UNIX into the CD-ROM drive and close the drive.  4 Some operating systems may automatically mount the CD-ROM. To man the CD-ROM, at the UNIX prompt, execute one of the options (a,b,or c)  a For the SOLARIS platform, the system automatically mounts the CI the CD-ROM fails to mount, then  - Type mountall  - Press ENTER  b For the HP-UX platform:  - Type mount -r /dev/dsk/[device_name] /cdrom  - Press ENTER  c For the AIX platform:  - Type mount -vcdrfs -r /dev/cd0 /cdrom  - Press ENTER | 4.0 for mount below:     |
|                                    | Download from Www.Somanuals.com. All Manuals Search And Download.                                                                                                    |                          |

Installing DNM

**5** At the UNIX prompt, change to the CD-ROM root directory. For example, for the **SOLARIS** platform typically: **cd** /**cdrom/cdrom0 6** Change to DNM product directory:

- Type cd DNM
- Press ENTER
- Type ./INSTALL
  - - Press ENTER

**Result:** The system displays the prompt:

4.0 Software? [yes]

**8** To install the DNM product,

- Type Y (yes)
- Press ENTER

**Result:** Then the system displays the prompt:

Do you want to integrate DEFINITY Network

Management with your NMS (recommended) [yes] 9 To integrate DNM with NMS,

- Type Y (yes)
- Press ENTER

Result: Installation script displays a message checking for required HP-UX patches. This may take several minutes. Download from Www.Somanuals.com. All Manuals Search And Download.

7 At the UNIX prompt, type the INSTALL command *exactly* as shown below:

Do you want to install DEFINITY Network Management

December 2001

Page 42

3 Installing and Upgrading DNM
Installing DNM

aa matahaa

December 2001

Page 43

**10 Patches Prompt.** The system displays a message that describes the patches.

Then the system displays the prompt:

Continue installation of DEFINITY Network Management software [yes]

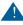

### **A** CAUTION:

You should only continue if you are absolutely sure the above patches or superseding patches have been applied, or DNM will fail to run.

- Type Y (yes)
- Press ENTER

**Result:** Installation script displays a message checking kernel tunable parameters. This may take several minutes.

**11 Backup the Database Prompt.** The system displays a message that describes the backup the database command. Then the system displays the prompt:

Would you like to backup the database at this time [yes]?

new empty database created. Then the system displays the prompt:

Continue with the existing database [yes]

**12 Printer Command Prompt**. The system displays a message that describes the print command. Then the system displays the prompt:

During installation, the existing database can be upgraded or it can be removed and a

Enter Printer Command [lp %file].

Installing DNM On the PA001 form, go to the *Network Management System (NMS)* section and refer

> telnet command string. Then the system displays the prompt: Enter Telnet command [/opt/OV/OneVision/bin/G3\_telnet]?

13 Telnet Command Prompt. The system displays a message that describes access to a DEFINITY ECS switch through a telnet session to a Proxy Agent. When users execute a telnet session from DNM, the system appends the target host name to the

At the UNIX prompt, execute *one* of the options (a or b) from the PA001 form: a To accept the *default* printer command, press ENTER

December 2001

Page 44

- **b** To enter the printer command from the PA001 form:

  - Type [printer command]
  - Press ENTER

to the **Printer Command** field.

On the PA001 form, go to the *Network Management System (NMS)* section and refer

to the **Proxy Agent Telnet Command** field. Execute one of the options (a or b) below:

- a To accept the default telnet command, press ENTER
- **b** To enter a different telnet command,
  - Type the [command]
  - Press ENTER
- 14 HTML Report Location Prompt. The system displays a message that describes access by a web browser to the HTML reports. Then the system displays the prompt:

Enter URL [file:///opt/avaya/DEFINITY]?

Installing DNM

15 Modifications Prompt. The system displays a message that describes the environment variables and the required modifications that the installation script needs

December 2001

Page 45

install)

to the HTML Report Location field.

a At the prompt, press ENTER

Execute *one* of the options (a or b) below:

to make. Then the system displays the prompt:

To make the modifications, press **ENTER** 

a To install the Acrobat Reader, go to step 17

**b** Enter the URL for a web server from the PA001 form.

**b** If the Acrobat Reader is already installed, then go to step 18 17 To install the Acrobat Reader, execute steps (a through e) below:

**Result:** The system displays the prompt: Install default configuration, Acrobat Reader for [platform and release]? [y]

On the PA001 form, go to the *Network Management System (NMS)* section and refer

Make the /etc/profile and CDE modifications? [yes]

At the UNIX prompt, execute *one* of the options (a, or b) from the PA001 form: a To accept the default URL, file:///opt/avaya/DEFINITY, press ENTER

16 Adobe Acrobat Reader Prompt. The system displays a message that the user

documentation can be viewed by installing the Adobe Acrobat Reader or entering the directory if the reader is already installed. Then the system displays the prompt:

Enter Adobe Acrobat Reader directory (leave blank to

Dolwn Factor time way stors and a State R. All Manuals Search And Download.

Installing DNM

c Read the notice. At the prompt,
- Type accept
- Press ENTER

confirmation prompt:

license agreement?

**Result:** The system displays the Adobe Acrobat Reader script NOTICE TO USER. At

Do you accept the terms and conditions of this

the end of the notice, the system displays the prompt:

**Result:** The system installs the Acrobat Reader. Then the system displays the

December 2001

Page 46

Enter directory where Reader was just installed: [/opt/Acrobat]?

**d** To confirm the directory, press **ENTER** 

18 If the Acrobat Reader is already installed, then execute steps (a through c) below:a Enter the directory path where the Acrobat Reader resides:

Type [directory path]

e Then go to step 19

Press ENTER

**Result:** The system displays a confirmation prompt:

Enter directory where Reader is installed:

[directory path]?

**b** To confirm the directory, press **ENTER** 

c Then go to step 19
Download from Www.Somanuals.com. All Manuals Search And Download.

December 2001

**19 Continue the DNM Installation**. The system displays the message and prompt:

All prerequisites have been met, do you want to continue with the installation of DEFINITY Network Management 4.0 software for [platform and release number] [yes]?

To continue the DNM installation, press ENTER

**Result:** The system displays a series of messages that confirm the installation of the software files, database files, web-based reports, and the DNM online HELP documentation. This may take several minutes. Then the system displays the message:

Please reboot the system now to complete the installation and automatically start the DEFINITY

Network Management processes.

- **20** To return to the *root* (/) directory:
  - Type cd /
  - Press ENTER
- 21 Use the **eject** or **umount** commands to unmount the CD-ROM:
- 22 Remove the CD-ROM from the drive.
- 23 Reboot the system.
- 24 Complete the procedures in the section entitled "Executing Auto-Discovery" on page 63.

3 Installing and Upgrading DNM
Upgrading from DNM 3.0 and Later

Page 48

December 2001

# **Upgrading from DNM 3.0 and Later**

This section contains the procedure to upgrade DNM Release 3.0 or later to the current release. Upgrading from releases *prior* to Release 3.0 require a clean install.

Before upgrading DNM, check with the customer to:

- 1 Verify that available Solaris and HP-UX patches have been installed. If not, the *customer* must install the patches before the installer can install DNM.
- 2 Verify that the existing Versant database has been backed up. If not, request the file name or device name needed to backup the database.

Required materials

You will need the following materials and information:

- · Root login and password
- Completed PA001 form
- File name or device name to backup the database
- Directory path for Adobe Acrobat Reader, if already installed
- CD-ROM for DEFINITY Network Management Release 4.0

| DNM-UNIX Relea                  | ase 4.0 Installation and Getting Started                                                                                                    |                          |
|---------------------------------|----------------------------------------------------------------------------------------------------|--------------------------|
| 3 Installing and Upgrading from | pgrading DNM  DNM 3.0 and Later                                                                                                    | December 2001<br>Page 49 |
| Procedure                       | Complete the procedure below to upgrade DEFINITY Network Manageme to the current release. Install the product on the NMS network server.       | nt 2.0.2 or later        |
|                                 | 1 Close all windows and applications.                                                                                                    |                          |
|                                 | 2 Log off the network server.                                                                                                    |                          |
|                                 | 3 Optional. Hook up the archive device to backup the database.                                                                                 |                          |
|                                 | 4 At the UNIX <i>login</i> prompt, log in as the root user:                                                                                    |                          |
|                                 | • Type [root login]                                                                                                    |                          |
|                                 | • Press ENTER                                                                                                    |                          |
|                                 | 5 At the <i>Password</i> prompt,                                                                                                    |                          |
|                                 | • Type [root password]                                                                                                    |                          |
|                                 | • Press ENTER                                                                                                    |                          |
|                                 | 6 Insert the CD-ROM entitled DEFINITY Network Management Released<br>CD-ROM drive and close the drive.                                         | ese 4.0, into the        |
|                                 | 7 Some operating systems may automatically mount the CD-ROM. TO mount the CD-ROM, at the UNIX prompt, execute <i>one</i> of the options below: | •                        |
|                                 | <b>a</b> For the <i>SOLARIS</i> platform, the system automatically mounts the the CD-ROM fails to mount, then                                  | CD-ROM. If               |
|                                 | - Type mountall                                                                                                    |                          |
|                                 | - Press ENTER                                                                                                    |                          |

- Type **mount -r /dev/dsk/[device\_name] /cdrom**Download from WW Sorianuals.com. All Manuals Search And Download.

**b** For the *HP-UX* platform:

3 Installing and Upgrading DNM Upgrading from DNM 3.0 and Later

December 2001

Page 50

- c For the AIX platform: - Type mount -vcdrfs -r /dev/cd0 /cdrom
- Press ENTER
- 8 Change to the CD-ROM directory. i.e. typically for the SOLARIS platform: cd /cdrom/cdrom0
- **9** To change into DNM product directory:
  - Type cd DNM
- 10 At the UNIX prompt, type the INSTALL command *exactly* as shown below:
  - Type ./INSTALL
  - Press ENTER

**Result:** The system displays the prompt: Do you want to install DEFINITY Network Management 4.0 Software? [yes]

12 Backup the Database Prompt. The system displays a recommendation to backup

- 11 To install the DNM product, press ENTER
- the existing DEFINITY database. Then the system displays the prompt: Would you like to backup the database at this time

[yes]? Execute one of the options (a or b) below:

- a To backup the database,
  - Press ENTER
  - Complete steps 13 and 14

Upgrading from DNM 3.0 and Later

To backup the database to a file or device,

Type **N** (no)

**b** To skip backup:

Press ENTERThen go to step 15

13 The systems displays the prompt:

(enter a complete path) [ ]?

• Type [file path or device path]

• Press ENTER

path]? [yes]?
14 Execute one of the options (a or b) below,

a To confirm the file or device path,

Press ENTER

- Go to step 15

**b** To re-enter the file or device path,

Type **N** (no)

Press ENTER

- Repeat steps 13 and 14

Download from Www.Somaruals.com. All Manuals Search And Download.

Backup the DEFINITY database to what file or device

**Result:** The system displays the confirmation prompt: Are you sure you want to backup the database to [file path or device

December 2001

Page 51

3 Installing and Upgrading DNM
Upgrading from DNM 3.0 and Later

**Result:** The system lists the size of the database and the backup space required. Next, the system displays a grid that tracks the progress of the task. Next, the system displays the message below:

December 2001

Page 52

Backup has completed successfully.

15 Then the system displays the message and prompt below:

upgraded or it can be removed and a new empty database created.

During installation, the existing database can be

Continue with the existing database [yes]?

Execute *one* of the options (a or b) below:

- a To upgrade the existing database, press ENTER
  - Type N (no)

**b** To create a new, empty database,

- Type N (110)
- Press ENTER
- **16 Printer Command Prompt**. The system displays a message that describes the print command. Then the system displays the prompt:

Enter Printer Command [lp %file].

On the PA001 form, go to the *Network Management System (NMS)* section and refer to the *Printer Command* field.

At the UNIX prompt, execute *one* of the options (a or b) from the PA001 form:

a To accept the *default* printer command, press ENTER

Upgrading from DNM 3.0 and Later

3 Installing and Upgrading DNM

name to the telnet command string. Then the system displays the prompt: Enter Telnet command [xterm -e telnet]?

December 2001

Page 53

- Type [printer command]

**b** To enter the printer command from the PA001 form:

- Press ENTER
- 17 Telnet Command Prompt. The system displays a message that describes access to a DEFINITY ECS switch through a telnet session to a Proxy Agent. When users

On the PA001 form, go to the *Network Management System (NMS)* section and refer to the Proxy Agent Telnet Command field.

Execute one of the options (a or b) below:

- a To accept the default telnet command, press ENTER
- **b** To enter a different telnet command,
  - Type the [command]
  - Press ENTER

**18 HTML Report Location Prompt.** The system displays a message that describes

Enter URL [file:///opt/avaya/DEFINITY]?

Dollan Enterother Wirk Soform and Sector Private Transition and the PA And the Maria and the Parties of the Parties of the Par

On the PA001 form, go to the Network Management System (NMS) section and refer to the HTML Report Location field.

access by a web browser to the HTML reports. Then the system displays the prompt:

execute a telnet session from the DNM product, the system appends the target host

At the UNIX prompt, execute *one* of the options (a, b, or c) from the PA001 form:

a To accept the default URL, file:///opt/avaya/DEFINITY, press ENTER

3 Installing and Upgrading DNM Upgrading from DNM 3.0 and Later

December 2001

Page 54

**20 Adobe Acrobat Reader Prompt**. The system displays a message that user documentation can be viewed by installing the Adobe Acrobat Reader or entering the

directory if the reader is already installed. Then the system displays the prompt:

19 Modifications Prompt. The system displays a message that describes the

environment variables and the required modifications that the installation script needs

Make the /etc/profile and CDE modifications? [yes]

Enter Adobe Acrobat Reader directory (leave blank to install):[]?

to make. Then the system displays the prompt:

To make the modifications, press **ENTER** 

Execute *one* of the options (a or b) below:

- a To install the Acrobat Reader, go to step 21
- b If the Acrobat Reader is already installed, go to step 2221 To install the Acrobat Reader, execute steps (a through e) below:
  - 21 To motain the Herodat Reader, exc

a At the prompt, press ENTER

**Result:** The system displays the prompt: Install default configuration, Acrobat Reader 4.0 for [platform and release]? [y]

**b** To continue, press **ENTER** 

**Result:** The system displays the Adobe Acrobat Reader script NOTICE TO USER. At the end of the notice, the system displays the prompt:

Do you accept the terms and conditions of this license agreement?

3 Installing and Upgrading DNM
Upgrading from DNM 3.0 and Later

Type acceptPress ENTER

c Read the notice. At the prompt,

- **Result:** The system installs the Acrobat Reader. Then the system displays the confirmation prompt:

December 2001

Page 55

Enter directory where Reader was just installed: [/opt/Acrobat4]?

- **d** To confirm the directory, press **ENTER**
- e Then go to step 23
- 22 If the Acrobat Reader is already installed, then execute steps (a through c) below:
  - **a** Enter the directory path where the Acrobat Reader resides:
    - Type [directory path]
      - Press ENTER

**Result:** The system displays a confirmation prompt:

Enter directory where Reader is installed:
[directory path]?

- **b** To confirm the directory, press **ENTER**
- c Then go to step 23
- 23 Continue the DNM Installation. The system displays the message: All prerequisites have been met, do you want to continu

prerequisites have been met, do you want to continue with the installation of DEFINITY Network Management 4.0 Software for [platform and release number] [yes]?

Download from Www. Somanuals.com. All Manuals Search And Download.

**3** Installing and Upgrading DNM Upgrading from DNM 3.0 and Later

December 2001 Page 56

To continue the DNM installation, press **ENTER** 

**Result:** The system displays a series of messages that confirm the installation of the software files, database files, web-based reports, and the DNM online HELP documentation. This may take several minutes. Then the system displays the message:

Please reboot the system now to complete the installation and automatically start the DEFINITY Network Management processes.

- **24** To return to the *root* (/) directory:
  - Type cd /
  - Press ENTER
- 25 Use the **eject** or **umount** commands to unmount the CD-ROM:
- 26 Remove the CD-ROM from the drive.
- 27 Reboot the system.
- 28 Complete the procedures in the section entitled "Executing Auto-Discovery" on page 63.

3 Installing and Upgrading DNM Upgrading from DNM 2.0.2 and Earlier December 2001 Page 57

# **Upgrading from DNM 2.0.2 and Earlier**

Only the system administrator should upgrade from DNM Release 2.0.2 and earlier to DNM Release 4.0.

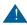

### A CAUTION:

Upgrades from Releases 2.0.2 and earlier are destructive upgrades. Old DNM software must be removed prior to installing DNM 4.0. Refer to the documentation that came with your old version of DNM for instructions on removing the old version. Historical data is lost with this upgrade. Refer to "Installing DNM" on page 40 for instructions on installing DNM Release 4.0.

The customer is *solely* responsible for the installation and maintenance of third-party products. For technical support of these products, the customer must call the vendor. Avaya does *not* provide support for third-party hardware or software.

3 Installing and Upgrading DNM Understanding Installation Error Messages

Page 58

December 2001

# **Understanding Installation Error Messages**

**DEFINITY Network Management.** 

solution to correct the error.

During installation, the system may display the messages below. Execute the suggested to

Message

You must be root to run the DEFINITY Network Management Installation command.

**Solution**: Request root permissions from the system administrator.

Message

Solution:

[Operating System] [OpenView] [NetView] release not supported by this release of

- a Upgrade the operating system and platform hardware. Refer to resources below:
  - "System Requirements" on page 26
  - "Customer Pre-Installation Checklist" on page 28
  - Vendor installation documentation
- **b** Reinstall the DNM product

Download from Www.Somanuals.com. All Manuals Search And Download.

**DEFINITY Network Management Installation failed.** 

**b** View DNM Installation log: /var/dnminstall.log

a Ensure that the "Customer Pre-Installation Checklist" on page 28 has been completed

December 2001

Page 59

DNM-UNIX Release 4.0 Installation and Getting Started

Understanding Installation Error Messages

**Solution**:

successfully.

3 Installing and Upgrading DNM

Message

| DNM-UNIX Release 4.0 Installation and Getting Started |
|-------------------------------------------------------|
| 2 Installing and Harmading DMM                        |

3 Installing and Upgrading DNM Backing up and Restoring the Database

Page 60

December 2001

Only the system administrator or root user should execute the procedure to back up and

restore the database.

any time after the product is installed.

Required

materials

**Procedure** 

Users need the following materials and information:

the archive device.

**Backing up and Restoring the Database** 

Root login and password

• File name or device name to back up the database

Complete the procedure below to back up and restore the database.

Users can execute the **BackupDEF** utility to back up the database during installation or at

Users can execute the **RestoreDEF** utility to restore the database from the backup file or

1 Close all windows and applications.

**2 Optional**. Hook up the archive device to back up the database.

3 At the UNIX *login* prompt, log in as the root user: • Type [root login]

• Press ENTER

4 At the *Password* prompt:

• Type [root password]

• Press ENTER

Backing up and Restoring the Database

December 2001

Page 61

- Type ProcStartup -K
- Press ENTER
- **Result:** The system displays the message: Shutdown successful.

  6 Execute one of the options (a or b) below:

5 Execute the shutdown command for the DNM product:

- **a** To *back up* the database:
  - Type BackupDEF [input\_file\_path] or [input\_device\_path]

  - Press ENTER

level of backup on database 'DEFINITY'? [default = no]

**b** To *restore* the database:

- Type RestoreDEF [input\_file\_path] or [input\_device\_path]
- Press ENTER
- **Result:** The system displays a series of messages, which takes several minutes. Then

the system displays the prompt:

During the roll forward, would you like to apply records from the database's current log file in addition to any archived records? [default = yes]

Then, the system displays the prompt: Would you like to do another

Download from Www.Somanuals.com. All Manuals Search And Download.

**Result:** The system backs up the database and displays the messages

Backup was completely successful.

**3** Installing and Upgrading DNM *Backing up and Restoring the Database* 

Page 62

December 2001

At the prompt, type N (no) and press ENTER

*Result:* The system restores the database and displays the message:

Restore was completely successful.

Then, the system displays the prompt: Would you like to do another level of restore on database 'DEFINITY'? [default = no]

- 7 At the prompt, answer "no"
  - Press ENTER
  - Go to step 8
- **8** At the UNIX prompt, log off the system:
  - Type exit
  - Press ENTER

**Result:** The system displays the UNIX login prompt: login:

3 Installing and Upgrading DNM
Executing Auto-Discovery

December 2001 Page 63

# **Executing Auto-Discovery**

The Auto-Discovery feature integrates the system data from the managed nodes into the Network Management System (NMS) integration application.

Auto-Discovery creates and updates the icons and submaps from data received from the applications listed below:

- Proxy Agents that are connected to managed nodes
- Avaya Trouble Trackers that are connected to legacy equipment

Users must log in to the NMS network server and execute Auto-discovery through the NMS user interface.

UNIX Stand-Alone system users run the DNM Discovery script to access the DNM system data from the managed nodes. See "Stand-Alone Access to DNM" on page 133 for instructions.

| DNM-UNIX Rele                          | ease 4.0 Installation and Getting Started                                               |                        |
|----------------------------------------|-----------------------------------------------------------------------------------------|------------------------|
| 3 Installing and U<br>Log in to the NI |                                                                                         | December 200<br>Page 6 |
| Log in to the                          | e NMS Desktop                                                                           |                        |
|                                        | Login to the Desktop on the Network Management System (NMS) net execute Auto-Discovery. | twork server to        |
| Required materials                     | Before you start, you need the NMS system name (uname - n).                             |                        |
| Procedure                              | Complete the procedure below to log-in to the Desktop in either the O NetView platform. | penView or             |
|                                        | 1 In a UNIX console window, set up DNM environment:                                     |                        |
|                                        | <ul> <li>Type ./etc/avaya/DEFINITY/ENV</li> </ul>                                       |                        |
|                                        | • Press ENTER                                                                           |                        |
|                                        | <b>Result:</b> The system displays the UNIX prompt.                                     |                        |
|                                        | 2 Start the NMS user interface:                                                         |                        |
|                                        | a For <i>OpenView:</i>                                                                  |                        |
|                                        | - Type \$OV_BIN/ovw&                                                                    |                        |

- Press ENTER

- Press ENTER

- Type \$OV\_BIN/nv6000

**3** Complete the appropriate procedure below:

• "Execute Auto-Discovery on Public Networks" on page 65

Download from the Wart So Bandals company all Priamutats Seturem and Download 66

**b** For *NetView*:

3 Installing and Upgrading DNM Execute Auto-Discovery on Public Networks

Page 65

December 2001

### **Execute Auto-Discovery on Public Networks**

The procedure below is *required* to execute Auto-Discovery on the public networks.

- 1 At the Root map, select *one* of the options (a or b) from the menu bar:
  - a On OpenView, click Configuration > DEFINITY > Execute Auto-Discovery
  - b On NetView, click Monitor > DEFINITY > Execute Auto-Discovery

**Result:** The system executes Auto-Discovery and logs the events in the *Events Categories* window.

- 2 To view the events In the Events Categories window,
  - Click All Events
    - Scroll down the list to find the message: Auto-Discovery Completed Successfully.
- **3** If appropriate, complete the procedure to "Execute Auto-Discovery on Private Networks" on page 66
- 4 Verify that the DNM installation and the NMS integration were successful. Refer to Chapter 5, "Getting Started".

| DNM-UNIX Relea                         | ase 4.0 Installation and Getting Started                                                                                                    |                          |
|----------------------------------------|----------------------------------------------------------------------------------------------------|--------------------------|
| 3 Installing and U<br>Execute Auto-Dia | pgrading DNM<br>scovery on Private Networks                                                                                                    | December 2001<br>Page 66 |
| Execute Auto                           | -Discovery on Private Networks                                                                                                    |                          |
|                                        | The procedure in this section is <i>optional</i> . Users should execute the proce private networks.                                                                              | dure only for            |
|                                        | For private networks, users must manually administer the fields in the Sigmanagement Protocol (SNMP) configuration file. Auto-Discovery uses the SNMP data from the Proxy Agent. | •                        |
| Required materials                     | Users need the completed PA001 form. Refer to the <i>Proxy Agent</i> section listed below:                                                                                       | and the fields           |
|                                        | <ul> <li>Proxy Agent IP network address</li> </ul>                                                                                                    |                          |
|                                        | SNMP Get Community String                                                                                                    |                          |
|                                        | SNMP Set Community String                                                                                                    |                          |
| Procedure                              | Complete the procedure below to execute Auto-Discovery on private net                                                                                                    | works.                   |
|                                        | 1 Access the SNMP Configuration window from the NMS user interface                                                                                                    | ice.                     |
|                                        | 2 If selected, turn-off the button: USE PROXY TO ACCESS TARGET                                                                                                    |                          |

3 On the PA001 form, go to the *Proxy Agent* section and refer to the **Network** 

In the *Target* field, type [IP address] for the Proxy Agent
In the *Community String* field, type [private "get" name]
In the *Set Community String* field, type [private "set" name]
Download from Www.Somanuals.com. All Manuals Search And Download.

In the SNMP Configuration window, enter the data from the PA001 form in the fields

# Procedure

Managers fields.

below. Do not change any other fields:

3 Installing and Upgrading DNM Execute Auto-Discovery on Private Networks

Page 67

December 2001

Click: ADDClick: OK

*Result:* The system updates the fields and displays the *Root* map.

- 4 At the *Root* map, select *one* of the options below from the menu bar:
  - a On OpenView, select Configuration > DEFINITY > Execute Auto-Discovery
  - b On NetView, select Monitor > DEFINITY > Execute Auto-Discovery

**Result:** The system executes Auto-Discovery and logs the events in the *Events Categories* window.

- 5 To view the events In the Events Categories window,
  - Click All Events
  - Scroll down the list to find the message: Auto-Discovery Completed Successfully.
- **6** Verify that the DNM installation and the NMS integration were successful. Refer to Chapter 5, "Getting Started".

3 Installing and Upgrading DNM Understanding Auto-Discovery Errors and Problems

Page 68

December 2001

# **Understanding Auto-Discovery Errors and Problems**

This section contains typical Auto-Discovery errors messages and problems, as well as

### Vendor documentation

solutions to resolve the problems.

Users should also refer to the vendor documentation to resolve hardware and software

UNIX system

problems with:

- UnixWare operating system
- OpenView and NetView operating systems
- Sun Solaris platform
- HP-UX platform
- AIX platform
- Other hardware and software products from third-party vendors

### Auto-Discovery currently in progress, current request ignored Message

### **Solutions:**

- Execute Auto-Discovery at a later time.
- Review the Applications Alert Event log and the Events Categories window to further

troubleshoot events that may be related.

| 3 Installing and Upgrading DNM                   |                                                                                                    |
|--------------------------------------------------|----------------------------------------------------------------------------------------------------|
| Understanding Auto-Discovery Errors and Problems |                                                                                                    |
| Message                                          | Read Only Map - Auto-Discovery Terminated                                                                                                    |
|                                                  | Solutions:                                                                                                    |
|                                                  | <ul> <li>Execute Auto-Discovery from a read-write submap.</li> </ul>                                                                                                    |
|                                                  | • Review the <i>Applications Alert Event</i> log and the <i>Events Categories</i> window to further troubleshoot events that may be related.                                                                                                    |
| Problem                                          | Auto-Discovery did not find a Proxy Agent.                                                                                                    |
|                                                  | Cause: Auto-Discovery does not recognize the Proxy Agent as a SNMP managed node.                                                                                                    |
|                                                  | <b>Solutions</b> : Answer the questions below:                                                                                                    |
|                                                  | a Do you have permission to use Auto-Discovery? If not, see the system administrator.                                                                                                    |
|                                                  | <b>b</b> Is the Proxy Agent running? If not, start the Proxy Agent and execute Auto-Discovery.                                                                                                    |
|                                                  | c Is the Proxy Agent release 4.0? If not, Auto-Discovery does not recognize earlier<br>releases.                                                                                                    |
|                                                  | d Is the Proxy Agent in the IP Internet map structure for the Proxy Agent? If not, verify that the correct version of the Proxy agent product is installed and running on the Proxy Agent PC. In addition, if the Proxy Agent is not in the NMS seed file, ask the system administrator to manually add the Proxy Agent to the NMS seed file. |

DNM-UNIX Release 4.0 Installation and Getting Started

with read/write permissions.

e Does the active submap have read/write permission? If not, open a different submap

| DNM-UNIX Relea      | se 4.0 Installation and Getting Started                                                                                                    |               |
|---------------------|----------------------------------------------------------------------------------------------------|---------------|
| 3 Installing and Up |                                                                                                    | December 2001 |
| Understanding A     | uto-Discovery Errors and Problems                                                                                                    | Page 70       |
| Problem             | A user deleted an icon, but Auto-Discovery keeps displaying the icon on the submap.                                                                                                    |               |
|                     | Cause: The user did not delete the managed node from the Proxy Agent.                                                                                                    |               |
|                     | Solution: On the Proxy Agent, delete the node name from the Managed No                                                                                                    | de screen.    |
| Problem             | A user administered the same managed node name on multiple Proxy Agents.<br>However, NMS submap only shows the connection between the managed node and one of the Proxy Agents.                                                    |               |
|                     | <b>Cause</b> : Auto-Discovery can manage only one instance of a managed node r disregards all but the last instance.                                                                                                    | name and      |
|                     | Solutions:                                                                                                    |               |
|                     | a To administer one managed node on one Proxy Agent, delete the mana<br>from all but one Proxy Agent.                                                                                                    | ged nodes     |
|                     | <b>b</b> To administer the <i>same</i> managed node on <i>multiple</i> Proxy Agents, delete node from all but one Proxy Agent. Then, rename the managed node to name each time you administer the managed node on multiple Proxy A | a different   |

# **Examples**:

Denver 1 -- the original node name for a managed node on Agent 1

Denver 2 -- the same managed node, but renamed on Agent 2 Denver 3 -- the same managed node, but renamed on Agent 3

Understanding Auto-Discovery Errors and Problems

3 Installing and Upgrading DNM

**Problem** 

Icons display on the Root map instead of on submaps.

- Causes:
  - Auto-Discovery recognized a custom submap icon as a Root map or
  - The submap was removed or was never created

**Solution**: Use either of the solutions below to create a new submap:

- a Use the Save Map command to make a copy of a similar submap. Then modify the new submap.
- **b** Open a new submap at the right level, then:
  - Move automatically-created icons to the new submap
  - Create the appropriate custom icons
  - Create the appropriate custom icon
  - Remove any custom-created icons that Auto-Discovery placed on the Root map
  - Run Auto-Discovery to update the custom-made icons on the new submap.

December 2001

Page 71

Page 72

December 2001

# **Removing DNM**

Removing DNM

Remove command

This section contains the procedure to remove the DEFINITY Network Management Release 4.0 for UNIX from the Network Management System (NMS) network server.

Generally, the main reason to remove the software would be to restore data that has been lost or corrupted.

For the DNM 4.0 release, the **REMOVE** command is added to the DNM command

directory. Users can remove the DNM 4.0 product from the system without having to

mount the DNM 4.0 product CD-ROM.

The **REMOVE** command deletes files that are essential to run the DNM product and

preserves auxiliary software and files generated from the products.

The command *deletes* the files listed below:

configuration and registration files

- All executable files
- Configuration files
- Versant software and database
- Documentation files that are stored in the default directory
- All product configuration data in the Network Management System (NMS)
- SNMP configuration files for each Proxy Agent and the managed nodes

The command *preserves* the Adobe Acrobat Reader software.

| DNM-UNIX Rel                  | lease 4.0 Installation and Getting Started                                                                                                    |                  |
|-------------------------------|----------------------------------------------------------------------------------------------------|------------------|
| 3 Installing and Removing DNM |                                                                                                    | r 2001<br>age 73 |
| Required<br>materials         | <ul><li>Users need the following information and materials:</li><li>Root login and password</li><li>File name or device name to backup the database</li></ul> |                  |
| Procedure                     | Only the <i>system administrator</i> or root users should execute the procedure to remove DEFINITY Network Management product.                                | the              |
|                               | The remove script prompts you to backup the database to a file or an archive device.                                                                          |                  |
|                               | 1 Close all windows and applications. Log off the network server.                                                                                             |                  |
|                               | 2 Optional. Hook up the archive device to backup the database.                                                                                                |                  |
|                               | 3 At the UNIX <i>login</i> prompt, log in as the root user:                                                                                                   |                  |
|                               | • Type [root login]                                                                                                    |                  |
|                               | • Press ENTER                                                                                                    |                  |
|                               | 4 At the <i>Password</i> prompt,                                                                                                    |                  |
|                               | • Type [root password]                                                                                                    |                  |
|                               | • Press ENTER                                                                                                    |                  |
|                               | <b>Result:</b> The system displays the UNIX prompt.                                                                                                    |                  |
|                               | 5 In a Unix console window, set up DNM environment:                                                                                                    |                  |
|                               | • Type ./etc/avaya/DEFINITY/ENV                                                                                                    |                  |
|                               | • Press ENTER                                                                                                    |                  |

*Result:* The system displays the prompt: Do you want to remove the

Download from Www.Somanuals.com. All Manuals Search And Download.

DEFINITY Network Management 4.0 software [no]?

**3** Installing and Upgrading DNM *Removing DNM* 

Page 74

December 2001

- **6** To remove the product,
  - Type Y (yes)
  - Press ENTER

*Result:* The system displays the prompt: Are you sure [yes]?

- 7 To continue the removal process, press **ENTER**
- 8 Backup the Database Prompt. The system displays a recommendation to backup the existing DEFINITY database. Then the system displays the prompt:

Would you like to backup the database at this time [yes]?

Execute one of the options (a or b) below:

- a To backup the database,
  - Press ENTER
  - Complete steps 9 and 10
- **b** To remove the database,
  - Type **N** (no)
  - Press ENTER
  - Then go to step 11

3 Installing and Upgrading DNM

Removing DNM

Backup the DEFINITY database to what file or device
 (enter a complete path) [ ]?

To backup the database to a file or device,

• Type [file path or device path]

• Press ENTER

**9 Backup File or Device Prompt**. The systems displays the prompt:

December 2001

Page 75

to backup the database to [file path or device path]? [yes]?

10 Execute one of the options (a or b) below,

a To confirm the file or device path,

Press ENTER

- Go to step 11

**b** To re-enter the file or device path,

Type **N** (no)

Press ENTER

- Repeat steps 9 and 10

- Then go to step 11

**Result:** The system lists the size of the database and the backup space required. Next, the system displays a grid that tracks the progress of the task. Next, the system displays the message below:

Result: The system displays the confirmation prompt: Are you sure you want

Backup has completed successfully. Download from Www.Somanuals.com. All Manuals Search And Download.

3 Installing and Upgrading DNM

Removing DNM

Page 76

11 Then the system displays a series of messages that log the removal of the files from

the system.

December 2001

**Result:** Finally, the system displays the prompt: DEFINITY Network Management 4.0 software has been removed from your system.

- 12 At the UNIX prompt, log off the system:
  - Type exit
    - Press ENTER

**Result:** The system exits the root directory and displays the UNIX login prompt: login:

# 4 System Administration

#### Introduction

Only the *system administrator* or root users should edit the files described in this section.

The information allows system administrators to manage the options below:

- Control the NMSI polling of DEFINITY Proxy Agents
- · Override the default location submaps that are administered on DPA
- Execute system commands to start and stop DNM and to view the system health status
- · Execute database commands
- Edit system configuration files to customize DNM
- Integrate third-party products for alarm notification
- Install the Auto-Discovery patch on Avaya Trouble Trackers

**Note:** DEFINITY Network Management environment

. /etc/avaya/DEFINITY/ENV should be set up before using any commands in this section.

| DNM-UNIX Rel                  | ease 4.0 Installation and Getting Started                             |                          |
|-------------------------------|-----------------------------------------------------------------------|--------------------------|
| 4 System Admir System Locatio |                                                                       | December 2001<br>Page 78 |
| System L                      | ocation File                                                          |                          |
|                               | From the NMS workstation, system administrators can edit the Location | file to:                 |
|                               | Override the location submaps that are administered on Proxy Agent    | ts and                   |
|                               | Set up locations for legacy systems that are managed by an Avaya T.   | rouble Tracker           |
| Location file                 | To administer the Location file, edit the file:                       |                          |
|                               | <ul> <li>for UNIX: /opt/OV/OneVision/DG3Poll/Location</li> </ul>      |                          |
|                               | • for AIX: /usr/OV/OneVision/DG3Poll/Location                         |                          |
| Format                        | Each line in the Location file contains the format described below:   |                          |
|                               | System name                                                           |                          |
|                               | XXII                                                                  |                          |

### • White space <blank> Location - If generic, usa, custom, and legacy are entered in this line the NMSI places the system icon on the appropriate NMS map. - If **hide** is entered in this line, the NMSI does not display the system icon on any map. • White space <blank> • One of the options below: State name if the Location is usa Custom name if the Location is custom - Null string ("") if the Location is generic Download from Www.Somanuals.com. All Manuals Search And Download.

4 System Administration

System Location File

• Enter double quotes ("") in any of the non-white space.

- The lines below are examples of valid entries in the lines:
  - USA and State maps: defty1<tab>usa<blank>"Colorado"
  - Custom map and custom name: defty2<tab>custom<tab>Africa
  - Generic map: defty3<tab>generic<blank><blank>''''

Any changes made in the Location file override the location submaps for the *individual* managed node (system name) that are administered on the Proxy Agent.

December 2001

Page 79

4 System Administration

Page 80

December 2001

# **System Commands**

System Commands

System administrators or root users can execute the commands in the sections below from the directories:

- for UNIX: /opt/avaya/DEFINITY/bin
- for AIX: /usr/avaya/DEFINITY/bin

#### **Start and Stop Commands**

DNM processes normally start from UNIX **inittab**. The commands in the table below give the system administration additional control of the DNM processes.

Table 4. Start and Stop commands

| Command        | Description                                                           |
|----------------|-----------------------------------------------------------------------|
| ProcStartup -K | Stops the DNM system and prevents it from starting at system boot.    |
| ProcStartup -r | Restarts a stopped DNM system and enables it to start at system boot. |
|                |                                                                       |

System administrators can view a log of system startups and shutdowns from:

- for UNIX: /var/avaya/DEFINITY/ProcMgr.log
- for AIX: /var/avaya/DEFINITY/ProcMgr.log

4 System Administration
System Health Commands

December 2001 Page 81

## **System Health Commands**

The table below contains the system health commands.

Table 5. System Health commands

| Command        | Description                                 |
|----------------|---------------------------------------------|
| ProcStartup -s | Prints process status                       |
| ProcStartup -g | Opens a graphical monitor of process status |
|                |                                             |

4 System Administration December 2001
Database Commands Page 82

#### **Database Commands**

The table below contains the DNM backup and restore commands.

Table 6. Versant database commands

| Command    | Description                                                                   |
|------------|-------------------------------------------------------------------------------|
| BackupDEF  | A DNM command to back up the DEFINITY database to a file or archive device.   |
|            | Refer to "Backing up and Restoring the Database" on page 60.                  |
| RestoreDEF | A DNM command to restore the DEFINITY database from a file or archive device. |
|            | Refer to "Backing up and Restoring the Database" on page 60.                  |
|            |                                                                               |

4 System Administration

Page 83

December 2001

# **System Configuration Files**

System Configuration Files

The table below contains files that the **system administrator** can edit to customizeDNM. Any changes made to the files take effect when the system is restarted.

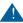

#### A CAUTION:

System administrators should back up these files before they edit them. Validation is not trivial.

- PMProp Specifies the system properties:
  - database parameters
  - Port assignments
  - SNMP parameters
  - Print options
  - Others
- UserScripts Identifies executable files to run when specified exceptions occur on the managed node

4 System Administration

**Script directories** 

Alarm

options

notification

Administer the Alarm Notification

Administer the Alarm Notification

December 2001

Page 84

# Only the *system administrator* or a root user who knows UNIX shell programming should

edit the scripts to enable the alarm notification features.

The scripts reside in the directories below:
• for UNIX: /opt/OV/OneVision/bin

• for AIX: /usr/OV/OneVision/bin

The **bin** directory contains the sample scripts listed below:

• DEFINITY\_ARS

• AUDIX ARS

• CMS\_ARS

CONVERSANT\_ARS

• TT ARS

Network Management (DNM) product or edit the scripts to enable third-party products such as:

Telemon, TeleAlert

• Remedy, Alarm Response Service (ARS)

**A** CAUTION:

Caution:
Customers are *solely* responsible for the purchase, installation, and maintenance of third-party software products.

Download from Www.Somanuals.com. All Manuals Search And Download.

System administrators can choose to use the pager or email features in the DEFINITY

**4** System Administration

Description of Alarm Notification Options

Page 85

December 2001

## **Description of Alarm Notification Options**

The tables below outline the alarm notification options that are available in the DNM product or from third-party vendors.

#### **DNM options**

The table below contains the description of product options within DNM.

Table 7. DNM notification options

| Option   | Description                                                                                                    |
|----------|----------------------------------------------------------------------------------------------------|
| CU Pager | Pages the system administrator and sends a code that identifies the type of alarm, alert, or error received from the managed system.                   |
| Email    | Sends an email message to the system administrator that contains detailed information for the alarm, alert, or error received from the managed system. |
|          |                                                                                                    |

TeleAlert product.

**4** System Administration Description of Alarm Notification Options

**TeleAlert options** 

Page 86

December 2001

See also Telamon TelAlert website: http://www.telamon.com

Table 8. TeleAlert notification ontions

| Option     | Description                                                                                                    |
|------------|----------------------------------------------------------------------------------------------------|
| Alpha Page | Pages the system administrator and sends a code that identifies the type alarm, alert, or error received from the managed system.  The alpha page also confirms that the system administrator received the page. The page repeats until the system administrator responds to the page. |
| Voice Page | Sends a voice page to the system administrator and sends a code that identifies the type of alarm, alert, or error received from the managed system.                                                                                                    |
| AUDIX      | Calls the system administrator's AUDIX number and leaves a voice message that contains the detailed information for the alarm, alert, or error received from the managed system.                                                                                                    |
|            |                                                                                                    |

The table below contains the descriptions of the notification options in Telemon's

4 System Administration

Page 87

December 2001

Description of Alarm Notification Options Remedy ARS The table below contains the description of the notification option in Remedy's ARS option product. The sample script only supports ticketing.

The Remedy ARS product supports voice page and email notification.

See also Remedy ARS website: http://www.remedy.com

Table 9. Remedy ARS notification ontion

| Option | Description                                                                                                    |
|--------|----------------------------------------------------------------------------------------------------|
| Ticket | Creates a trouble ticket that contains the historical information for<br>the alarm, alert, or error received from the managed system. |
|        |                                                                                                    |

4 System Administration DEFINITY\_ARS Script

#### The NMSI looks for the **DEFINITY\_ARS** script when one of the following events occur:

**DEFINITY\_ARS Script** 

• NMSI receives an alarm trap from the managed nodes listed below:

December 2001

Page 88

- DEFINITY
  - MCU
  - IP600
  - DEFINITY One
- NMSI receives an exception event from the DNM application for these managed nodes

Then the NMSI calls the script and passes the values listed below to the alarm notification program. If a value is **not** defined, then the NMSI assigns the alarm the string "NULL\_ FIELD."

Alarm notification values:

- 1 System name
- 2 Error description
- 3 New status severity 4 Old status severity
- 5 Product ID
- 6 Alarm sequence number
- 7 Alarming Port
- 8 Maintenance object name

| DNM-UNIX Release 4.0 Installation and G | etting Started |
|-----------------------------------------|----------------|
| 4 System Administration                 |                |

9 On board fault10 Type of alarm

11 Alternate name for the device12 Describes the external device

15 Address of external device

16 Restart date time
17 Restart level
18 Restart carrier
19 Restart craft demand
20 Restart escalated
21 Restart interchange
22 Restart unavailable
23 Restart cause

24 Restart speA release25 Restart speB release26 Restart speA update27 Restart speB update

14 Building location of external device

DEFINITY ARS Script

13 Product Identifier of external device

December 2001

Page 89

AUDIX ARS Script **AUDIX\_ARS Script** 

### The NMSI looks for the AUDIX\_ARS script when one of the following events occur:

4 System Administration

• NMSI receives an alarm trap from the managed nodes listed below:

- DEFINITY AUDIX
  - Intuity AUDIX
- Intuity Interchange
- NMSI receives an exception event from the DNM application for these managed nodes

December 2001

Page 90

Then the NMSI calls the script and passes the values listed below to the alarm notification program. If a value is **not** defined, then the NMSI assigns the alarm the string "NULL\_ FIELD."

Alarm notification values:

- 1 System name
- 2 Product ID
- 3 Alarm sequence number
- 4 Source of the alarm:
  - DEFINITY (for DEFINITY AUDIX)
  - · Intuity Interchange
- 5 Error description
- 6 New status severity
- 7 Old status severity

- 9 Alarm date10 Alarm time
  - 11 Resource
  - 12 Fault code
  - 13 Module ID
  - 14 Event number
  - 14 Event number
  - 15 Count number

#### CMS\_ARS Script

**4** System Administration

CMS ARS Script

The NMSI looks for the CMS\_ARS script when one of the following events occur:

- NMSI receives an alarm trap from the Call Management System (CMS)
- NMSI receives an exception event from the DNM application for the CMS

Then the NMSI calls the script and passes the values listed below to the alarm notification program. If a value is *not* defined, then the NMSI assigns the alarm the string "NULL\_FIELD."

December 2001

Page 91

| Divisi Givis Release 4.0 instantation and Getting Started |               |
|-----------------------------------------------------------|---------------|
| 4 System Administration                                   | December 2001 |
| CONVERSANT_ARS Script                                     | Page 92       |
| Alarm notification values:                                |               |
| 1 System name                                             |               |

DNM-UNIX Release 4.0 Installation and Getting Started

2 Product ID
3 Alarm sequence
4 Error description
5 New status severity
6 Old status severity
7 Product type
8 Version

occur:

FIELD."

**CONVERSANT** system

9 ID value
10 Number
11 Name

CONVERSANT\_ARS Script

NMSI receives an alarm trap from the CONVERSANT system
 NMSI receives an exception event from the DNM application for the

Download from Www.Somanuals.com. All Manuals Search And Download.

The NMSI looks for the CONVERSANT\_ARS script when one of the following events

Then the NMSI calls the script and passes the values listed below to the alarm notification program. If a value is *not* defined, then the NMSI assigns the alarm the string "NULL\_

Alarm notification values:

System name
 Product ID
 alarm number
 Error description
 New status severity
 Old status severity

7 Location8 Date9 Time

12 Module ID13 Event number14 Count number

4 System Administration

CONVERSANT ARS Script

December 2001

Page 93

4 System Administration

**Auto-Discovery** 

patch

Install the Auto-Discovery Patch on Avaya Trouble Tracker
Page 94

# Install the Auto-Discovery Patch on Avaya Trouble Tracker

The NMSI application contains the Auto-Discovery patch that allows you to monitor early releases of the Avaya legacy systems below from Avaya Trouble Tracker:

December 2001

- DEFINITY G1 and G2
- DIMENSION
- System 75 and 85
- Monitor 1

Only the *system administrator* or root user should execute the procedure to install the Auto-Discovery Patch on an Avaya Trouble Tracker.

*Note:* This chapter reflects the HP OpenView environment. UNIX Stand-Alone system users use the DNM GUI script to access the information. See "Stand-Alone Access to DNM" on page 133 for more information.

The Auto-Discovery patch allows the NMSI to find the legacy systems that are connected to an Avaya Trouble Tracker and create the Avaya Legacy map on OpenView or NetView. When you execute the Auto-Discovery command, the NMSI updates the objects on the legacy map with the current alarm status.

The NMSI also provides telnet access to the Avaya Trouble Tracker, where you can view alarm and error information for the legacy systems.

You *cannot* view system or alarm data for legacy equipment from either the NMS legacy map or the DEFINITY Network Management (DNM) product.

DNM-UNIX Release 4.0 Installation and Getting Started December 2001 4 System Administration Page 95 Install the Auto-Discovery Patch on Avaya Trouble Tracker The *default* run time for the Auto-Discovery patch is midnight. The run time for system Auto-Discovery run time maintenance or backup on the Avaya Trouble Tracker may also be set for midnight. If the run time for the Avaya Trouble Tracker is midnight, then the run time for Auto-Discovery must be a different time to avoid conflicts between the run times. Required You need the following materials and information: materials • Avaya Trouble Tracker documentation · Avaya Trouble Tracker Root password **Procedure** Complete the procedure below to: • Install the Auto-Discovery patch on the Avaya Trouble Tracker and • Change the default run time for Auto-Discovery (optional) The procedure does not contain all the steps for each task, but provides a guideline to complete the tasks. 1 At the UNIX prompt, use the *ftp* or *rcp* command to copy the **TTautodisc** file to: - for UNIX and AIX: /home/ttas on the Trouble Tracker. The Auto-Discovery patch resides in file: – for UNIX: /opt/OV/OneVision/bin for AIX: /usr/OV/OneVision/bin Log-in to the Avaya Trouble Tracker as the ttas user. **Result:** The system displays the Avaya Trouble Tracker main menu.

| 4 System Administration Install the Auto-Discovery Patch on Avaya Trouble Tracker                                                                                                    | December 2001<br>Page 96 |
|----------------------------------------------------------------------------------------------------|--------------------------|
| <ul><li>2 To access the UNIX prompt,</li><li>• Type !sh</li><li>• Press ENTER</li></ul>                                                                                                    |                          |
| <ul> <li>Result: The system displays a UNIX prompt.</li> <li>3 At the prompt,</li> <li>Type //TTautodisc -i</li> <li>Press ENTER</li> </ul>                                                                                                 |                          |
| <ul> <li>Result: The system displays prompt for the root password.</li> <li>4 At the Avaya Trouble Tracker prompt,</li> <li>• Type: [root password]</li> <li>• Press ENTER</li> <li>Result: The system displays the UNIX prompt.</li> </ul> |                          |

• Type ./TTautodisc • Press ENTER

**Result:** The system access the file and then displays the UNIX prompt.

5 At the prompt,

DNM-UNIX Release 4.0 Installation and Getting Started

6 To exit the file,

• Type exit

• Press ENTER

**Result:** The system configures the legacy equipment. Then, the system closes the file Download frond whisp laying the amoin Annyan True ster Tir and a commission enu.

December 2001

Install the Auto-Discovery Patch on Avaya Trouble Tracker

**7 Optional.** Change the run time for Auto-Discovery.

- From the Avaya Trouble Tracker main menu, escape to the UNIX shell,
  - Type !sh
  - Press ENTER

**Result:** The system displays the UNIX prompt.

- 8 At the prompt,
  - Type crontab -l > /tmp/ct
  - Press ENTER

**Result:** The system displays the UNIX prompt.

- 9 Use *iv*, or another editor, to edit the file and change the run time for Auto-Discovery.
- *Note:* The systems displays time in the military (24-hour) format, with the minutes first,
  - followed by the hour. For example: **00 24** indicates 12:00 midnight

     Type iv /tmp/ct
    - Press ENTER

**Result:** The system displays the time in *TTautodisc* line: 00 24.

- **10** Edit the time on the *TTautodisc* line and type the new time in the military format, minutes first, without the brackets. Example: 30 04 (4:30 a.m.)
  - Type [minutes] [hour]
  - Press ENTER
  - Press ESC to exit the edit mode

**Result:** The system displays the UNIX prompt.

- 11 At the UNIX prompt, re-register the new time,
  - Type crontab < /tmp/ct
  - Press ENTER

**Result:** The system displays the UNIX prompt.

- Type crontab -l
- Press ENTER

**Result:** The system updates the *cron* file. Then, the system displays the UNIX prompt.

12 Log-off the Avaya Trouble Tracker.

**Result:** The system displays the UNIX prompt.

13 Execute Auto-Discovery from the Avaya Trouble Tracker.

# **5** Getting Started

#### Introduction

This chapter describes the purpose and navigational instruction for the windows within the **DEFINITY Network Management Release 4.0** application. In this chapter you will learn about the following windows and processes:

- Starting the DNM client
- Exiting the DNM client
- NMS maps
- Map commands
- · DNM overview
- Online Help system
- · DNM main window
- · Access Applications
- Configuration
- Administration
- Report Scheduler

**Note:** To better view the graphics in this chapter, use your zoom tool. Most graphics are best viewed at 200%, but this may vary depending on your monitor screen size and resolution setting.

5 Getting Started

Page 100

December 2001

# **Starting the DNM Client**

Starting the DNM Client

When you start DNM, it initiates the data refresh programs that update the system configuration and event information. The Network Management System (NMS) receives system configuration and management data from the Proxy Agents.

If DNM does *not* retrieve all of the data in an allotted time, then the system displays a message on the DNM main window and stops retrieving data.

The system will start DNM with the existing cache data from prior DNM sessions, if available.

Complete the procedure below to log in and exit the DNM product and log off the NMS

#### Procedure

from the root map.

- 1 At the UNIX *login* prompt:
  - Type [login name]
  - Press ENTER
- 2 At the Password prompt,
  - Type [your password]
  - Press ENTER

**Result:** The system displays the UNIX prompt.

5 Getting Started December 2001
Starting the DNM Client Page 101

- 3 At the window prompt, execute one of the options (a or b) below:
  - a For *OpenView* on the *HP-UX or Solaris* platform,
    - for UNIX type: /opt/OV/bin/ovw&
    - for AIX type: /user/OV/bin/ovw&
    - Press ENTER
  - **b** For *NetView* on the *AIX* platform,
    - for UNIX type: /opt/OV/bin/nv6000&
    - for AIX type: /user/OV/bin/nv6000&
    - Press ENTER

**Result:** The system starts the Desktop and displays the *Root* map and *Events Categories* window.

4 At the *Root* map, double-click a DEFINITY icon.

**Result:** The system displays the submap for the selected system.

5 On the submap, double-click an icon for a specific managed node.

**Result:** The system displays the *DNM splash* screen and the startup messages that track the time to complete the process. This may take several minutes. Then, the system displays the DNM main window and navigation tree for the system groups.

December 2001

# **Exiting the DNM Client**

Exiting the DNM Client

- 1 To exit DNM, from the menu bar on any screen, click File > Exit
  - *Result:* The system exits the product and displays the *Root* map.
- 2 To log off the NMS, click **File > Close**

**Result:** The system displays the UNIX *login* prompt.

5 Getting Started
Understanding the NMS Maps

December 2001
Page 103

# **Understanding the NMS Maps**

The Network Management System Integration (NMSI) is one of the programs in DNM, and is intended to integrate DNM into the OpenView and NetView operating systems.

This capability does not exist for UNIX Stand-Alone systems. UNIX Stand-Alone users

execute a UNIX command in the command prompt line to integrate the DNM product into their own existing applications.

This integration allows you to monitor your Avaya telecommunication systems and data networks from the same workstation.

NMS maps

NMSI uses the Auto-Discovery program to find and transmit system data from the managed nodes (supported systems) to the NMSI programs.

The NMSI uses the data received from Auto-Discovery to create and update the NMS maps, which include:

- NMS Root map
- · DEFINITY map
- DEFINITY USA and State maps
- Custom maps

The sections below describe the *objects* (system icons and connection lines) that display on the map and the color schemes that indicate the current status of the objects.

December 2001

#### NMSI also creates and updates the Avaya Legacy map if users installed the Auto-Discover Avaya Legacy patch on the Avaya Trouble Tracker. Refer to "Install the Auto-Discovery Patch on Avaya map Trouble Tracker" on page 94 for more information.

Understanding the NMS Maps

The patch allows an Avaya Trouble Tracker to send SNMP traps to the NMS. The SNMP traps contain the names of the legacy systems and the current status of the systems.

NMSI updates the Avaya Legacy map with the current status of the systems below:

- · DEFINITY G1 and G2
- · AUDIX 4.0 and earlier
- DIMENSION
- System 75 AND 85
- Monitor 1

Neither DNM nor DPA support the legacy systems. Users must telnet the Avaya Trouble Tracker to view the alarm and system data for the legacy systems.

**Proxy Agent** 

submaps

root map.

**Root Map** 

Root Map

NMSI places executable icons for the new maps on the root map. These icons represent the default location *submaps* that you administered on DPA for the managed nodes. The

icon for each custom submap.

submaps options include: Generic, USA and associated State maps, and Custom.

- The icon names that display on the root map are:
- **DEFINITY MAP** identifies a Generic submap.
- DEFINITY USA MAP identifies the USA map and associated State supmaps.
  Any name that users assign to a Custom submap. Users can create many custom

maps and assign different names for each map. The root map displays an individual

The *root* map on the Network Management System (NMS) is the initial user interface to DNM. The NMSI program creates additional maps and makes them subordinate to the

December 2001

Page 105

5 Getting Started
Root Map

December 2001
Page 106

# Legacy submap

If you installed the Auto-Discovery patch on an Avaya Trouble Tracker during the DNM installation, then Auto-Discovery creates a legacy map.

The icon name that displays on the root map is: "Avaya Legacy Map" on page 111.

The figure below shows the NMS root map with the executable icons that represent the submap types. You can double-click an icon to open the NMS map.

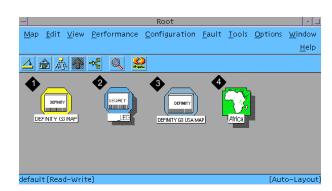

- 1. DEFINITY Generic Submap icon
- 2. Avaya Legacy Submap icon

- 3. DEFINITY USA Submap icon
- 4. DEFINITY Custom Submap icon

Figure 3. NMS Root Map

5 Getting Started

DEFINITY Map

December 2001 Page 107

#### **DEFINITY Map**

In the figure below, the generic DEFINITY Map shows DPA icons and connection lines to system icons for each supported managed node.

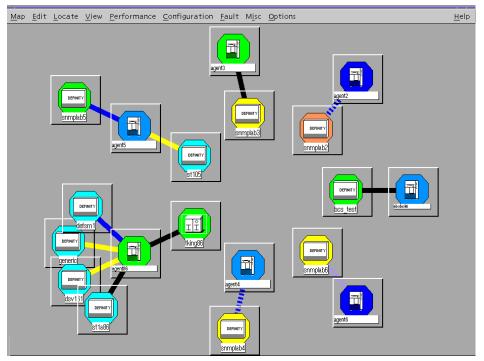

FiguDrowAloadefrom/Www.Somanuals.com. All Manuals Search And Download.

5 Getting Started December 2001
DEFINITY USA Map Page 108

#### **DEFINITY USA Map**

The USA map displays executable system icons in the states where the managed nodes are located. The system icons on the USA map access the State map for the selected managed nodes.

The figure below shows the DEFINITY USA map and icons in different states.

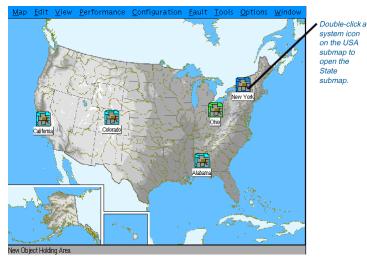

Figure 5. DEFINITY USA map

5 Getting Started
State Map
December 2001
Page 109

## **State Map**

The figure below shows the State map with a DEFINITY Proxy Agent icon and a connection line to a system icon for the managed node located in that state.

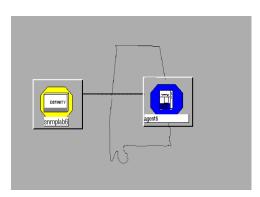

Figure 6. State map

5 Getting Started
Custom Map

December 2001
Page 110

## **Custom Map**

Custom maps show DPA icons and connection lines to system icons for each supported managed node. You can use create many custom maps with different names to organize your managed nodes by categories.

The figure below shows a custom map with the system icon name in the title bar.

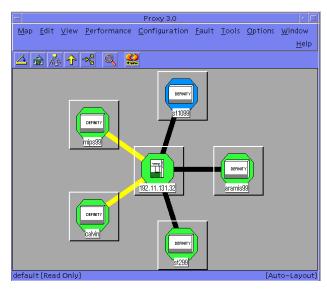

Figure 7. Custom Submap

5 Getting Started

Avaya Legacy Map

December 2001

Page 111

### Avaya Legacy Map

The figure below shows the Avaya Legacy Map with an Avaya Trouble Tracker icon and connection lines to a legacy icon for each supported system.

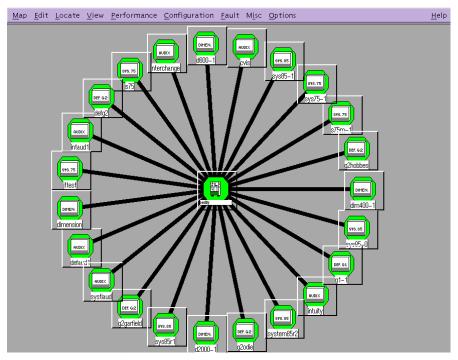

Figution of from WWW. Soffanuals.com. All Manuals Search And Download.

## The NMSI also creates a distinct system icon for DEFINITY Survivable Remote Processors (SRP).

### **Connection Lines** Also shown in the figures above, the NMSI draws connection lines between a given DPA

• IP600

icon and its supported system icons. The connection lines identify the type of connection between DPA and the managed nodes:

DEFINITY One

- Solid line indicates a *static* connection • Dashed line indicates a *dynamic* connection

5 Getting Started
Root Map Colors

December 2001 Page 113

## **Root Map Colors**

The default colors for the Network Management Systems, specifically OpenView and NetView, add color to the *objects* displayed on the **Root** map. The color indicates the current status of the objects.

The table below contains the current status and the *default* color schemes for both OpenView and NetView.

Table 10. Root map colors

| Status   | OpenView Color | NetView Color |
|----------|----------------|---------------|
| Unknown  | Dark Blue      | Light Blue    |
| Normal   | Green          | Green         |
| Warning  | Light Blue     | Pink          |
| Minor    | Yellow         | Yellow        |
| Major    | Orange         | Orange        |
| Critical | Red            | Red           |
|          |                |               |

# Survivable Remote Processors (SRPs) Multipoint Conferencing Unit (MCU) release 5.0 through 6.0. IP600 DEFINITY One DNM treats SRPs and MCUs as DEFINITY systems.

| DNM-UNIX Releas              | se 4.0 Installation and Getting Started                                                                                                    |
|------------------------------|----------------------------------------------------------------------------------------------------|
| 5 Getting Started NMS Colors | December 2001<br>Page 115                                                                                                    |
| NMSI support                 | <ul> <li>The NMS Integration (NMSI) program on DNM <i>only</i> supports alarm traps from DPA for the systems below:</li> <li>DEFINITY AUDIX releases 3.1 through 4.0</li> <li>Intuity AUDIX release 4.3 through 5.1 (with or without the remote maintenance board)</li> <li>Intuity Interchange release 5.1 through 5.3</li> <li>Call Management System (CMS) R3V6 through R3V8</li> <li>CONVERSANT release 7.0</li> <li>The DNM maps only provide <i>telnet</i> support to the products above.</li> </ul>      |
| Legacy system support        | If the Auto-Discovery patch is installed on an Avaya Trouble Tracker, then the Network Management (NMS) programs on OpenView and NetView <i>only</i> support alarm traps from Avaya Trouble Trackers that manage the Avaya legacy systems listed below:  • DEFINITY G1 and G2  • DIMENSION  • System 75 and 85  • Monitor 1  The DNM maps only provide <i>telnet</i> support to the Avaya Trouble Tracker.  The legacy system icons and Avaya Trouble Tracker connection lines display on the Avaya Legacy map. |
|                              | Download from Www.Somanuals.com. All Manuals Search And Download.                                                                                                    |

5 Getting Started

Page 116

December 2001

colors

NMS Colors

**Proxy Agent icon** The table below contains DPA icon colors that display on DNM maps. The colors indicate whether or not DPA is responding to requests.

Table 11. Proxy Agent Object colors

| Object           | OpenView Color                                                                                                    | NetView Color                                                                                                    |
|------------------|----------------------------------------------------------------------------------------------------|----------------------------------------------------------------------------------------------------|
| Proxy Agent icon | <b>Dark Blue</b> = Unknown. Proxy Agent is not responding                                                                                                    | <b>Cyan</b> = Unknown. Proxy Agent is not responding                                                                                                    |
|                  | Green = Normal                                                                                                    | Green = Normal                                                                                                    |
|                  | Cyan = Warning. Proxy Agent is responding, but is not honoring SNMP requests. Indicates that the SMNP community string for the NMS is incorrect.  Red = Major. Proxy Agent failed to forward an alarm to INADS on its last try. | Pink = Warning. Proxy Agent is responding, but is not honoring SNMP requests. Indicates that the SMNP community string for the NMS is incorrect.  Red = Major. Proxy Agent failed to forward an alarm to INADS on its last try. |
|                  |                                                                                                    |                                                                                                    |

5 Getting Started

colors

NMS Colors

DEFINITY object DNM maintains a list of active exceptions for the systems listed below:

- DEFINITY G3 and ECS
- Multipoint Conferencing Unit (MCU)
- Survivable Remote Processor (SRP)
- IP600
- DEFINITY One

DNM treats the MCUs and SRPs as DEFINITY systems.

The table below contains the DEFINITY icon colors and DPA line connections that display on the DNM maps.

December 2001

Page 117

Table 12. DEFINITY Object colors

| Object        | OpenView Color             | NetView Color                     |
|---------------|----------------------------|-----------------------------------|
| DEFINITY icon | Dark Blue = Unknown. Proxy | <b>Cyan</b> = Unknown. Proxy Agen |
| MCU           | Agent is not responding    | is not responding                 |
| SRP           | <b>Green</b> = Normal      | Green = Normal                    |
|               | Salmon = Dispatched        | <b>Lime Green</b> = Dispatched    |
|               | Cyan = Warning             | Pink = Warning                    |
|               | <b>Yellow</b> = Minor      | <b>Yellow</b> = Minor             |
|               | Orange = Major             | Orange = Major                    |
|               | <b>Red</b> = Critical      | <b>Purple</b> = Major             |
|               |                            | (1 of 2                           |

5 Getting Started
NMS Colors

Page 118

December 2001

#### Table 12. DEFINITY Object colors

| 1404 12. DEI 11/11 Object courts |                                             |                                            |
|----------------------------------|---------------------------------------------|--------------------------------------------|
| Object                           | OpenView Color                              | NetView Color                              |
| Line connections to              | Black = Up                                  | Black = Up                                 |
| DEFINITY icons                   | <b>Red</b> = Down or Other                  | <b>Red</b> = Down or Other                 |
|                                  | <b>Yellow</b> = Init (initiating)           | <b>Yellow</b> = Init (initiating)          |
|                                  | Cyan = Off                                  | Cyan = Off                                 |
|                                  | <b>Salmon</b> = Idle for dynamic connection | <b>Green</b> = Idle for dynamic connection |
|                                  |                                             | (2 of 2)                                   |

# Other system object colors

The NMSI *only* supports alarm traps from DPA for the systems below:

- DEFINITY AUDIX releases 3.1 through 4.0
- Intuity AUDIX release 4.3 through 5.1 (with or without the remote maintenance board)
- Intuity Interchange release 5.1 through 5.3
- Call Management System (CMS) R3V6 through R3V8
- CONVERSANT release 7.0

The DNM maps only provide *telnet* support to the products above.

The table below contains the other system icon colors and DPA line connections that display on the DNM maps.

Table 13. Other system object colors

| Object                                 | OpenView Color                                                                  | NetView Color                                                                   |
|----------------------------------------|---------------------------------------------------------------------------------|---------------------------------------------------------------------------------|
| Other system icons for:                | <b>Dark Blue</b> = Unknown. Proxy Agent is not responding                       | <b>Cyan</b> = Unknown. Proxy Agent is not responding                            |
| DEFINITY AUDIX                         | Green = Normal                                                                  | <b>Green</b> = Normal                                                           |
| Intuity AUDIX                          | Salmon = Dispatched                                                             | Lime Green = Dispatched                                                         |
| Interchange                            | Cyan = Warning                                                                  | <b>Pink</b> = Warning                                                           |
| CMS                                    | <b>Yellow</b> = Minor                                                           | Yellow = Minor                                                                  |
| CONVERSANT                             | <b>Orange</b> = Major                                                           | Orange = Major                                                                  |
| Line connections to other system icons | <b>Black</b> = Up. Proxy Agent is running and available to receive alarm traps. | <b>Black</b> = Up. Proxy Agent is running and available to receive alarm traps. |
|                                        | <b>Red</b> = Proxy Agent is stopped and cannot receive alarm traps.             | <b>Red</b> = Proxy Agent is stopped and cannot receive alarm traps.             |
|                                        |                                                                                 |                                                                                 |

**5** Getting Started *NMS Colors* 

December 2001 Page 121

Table 14. Legacy system object colors

| Object                                             | OpenView Color                                                                  | NetView Color                                                                   |
|----------------------------------------------------|---------------------------------------------------------------------------------|---------------------------------------------------------------------------------|
| Avaya Legacy<br>system icon                        | <b>Dark Blue</b> = Unknown. Proxy Agent is not responding                       | <b>Cyan</b> = Unknown. Proxy Agent is not responding                            |
|                                                    | <b>Green</b> = Normal                                                           | <b>Green</b> = Normal                                                           |
|                                                    | Salmon = Dispatched                                                             | Lime Green = Dispatched                                                         |
|                                                    | Cyan = Warning                                                                  | Pink = Warning                                                                  |
|                                                    | <b>Yellow</b> = Minor                                                           | <b>Yellow</b> = Minor                                                           |
|                                                    | Orange = Major                                                                  | Orange = Major                                                                  |
| Line connections to<br>Avaya Legacy<br>system icon | <b>Black</b> = Up. Proxy Agent is running and available to receive alarm traps. | <b>Black</b> = Up. Proxy Agent is running and available to receive alarm traps. |
|                                                    |                                                                                 |                                                                                 |

5 Getting Started

Executing Commands from NMS Maps

Page 122

December 2001

# **Executing Commands from NMS Maps**

*Note:* UNIX Stand-Alone users execute the DNM GUI script to launch the DNM interface. The NMSI program does not apply to Stand-Alone systems.

The NMS Integration (NMSI) program allows users to execute various commands from any of the NMS maps. Most of the commands perform operations on the systems that display on the selected map.

Users can execute the commands in three ways:

- Select a command from a menu
- Double-click an object on the map
- Select objects from the third mouse button

The sections below explain the commands and the execution options.

#### **Description of Commands**

The table below lists the commands that users can execute from any NMS map. The *Description* column describes the result of the command.

Based on the result of the command, the NMSI updates the NMS maps, changes the color of the status, and displays the appropriate NMS and DNM windows.

December 2001 **5** Getting Started Description of Commands

Table 15. NMS Map commands

| Command                              | Description                                                                                                    |
|--------------------------------------|----------------------------------------------------------------------------------------------------|
| Network<br>Management<br>Application | This command displays the DNM main window that contains the systems group navigation tree and configuration and status window.                                                                         |
| (DNM product)                        | If users execute this command for a specific DEFINITY on the NMS map, then the command opens the DNM main window <i>only</i> for the selected DEFINITY.                                                |
| Report Generator                     | This command displays the Report Generator window in the DNM product.                                                                                                    |
| Exception Report                     | This command displays the results of a DNM Exception report. If users execute this command for a specific DEFINITY on the map, then the report shows exceptions <i>only</i> for the selected DEFINITY. |
| Avaya<br>Documentation               | This command opens the Adobe Acrobat Reader and displays the main menu.  Users access the <i>DNM User Documentation for UNIX</i> (this book) and PA001 forms from the main menu.                       |
|                                      | (1 of 6)                                                                                                    |

Page 123

5 Getting Started Description of Commands

Page 124

Table 15. NMS Map commands

| Command                   | Description                                                                                                  |
|---------------------------|----------------------------------------------------------------------------------------------------|
| Execute<br>Auto-Discovery | This command instructs the NMSI to locate the Proxy Agents in the network.                                   |
|                           | The NMSI interrogates the Proxy Agents for the current data from the managed nodes and updates the NMS maps. |
| Acknowledge Alert         | This command turns off alerting for a selected system icon and changes the color status to <b>normal</b> .   |
| Set Alert to Minor        | This command sets the alert level to <b>Minor</b> for the managed nodes listed below:                        |
|                           | DEFINITY AUDIX                                                                                               |
|                           | Intuity AUDIX                                                                                                |
|                           | Intuity Interchange                                                                                          |
|                           | Call Management System (CMS)                                                                                 |
|                           | • CONVERSANT                                                                                                 |
|                           | Avaya Trouble Tracker                                                                                        |
|                           | Avaya Legacy system                                                                                          |
|                           | (2 of 6)                                                                                                    |

5 Getting Started

Description of Commands

Page 125

December 2001

## Table 15. NMS Map commands

| Command               | Description                                                                                                    |
|-----------------------|----------------------------------------------------------------------------------------------------|
| Show Managed<br>Nodes | This command displays the Managed Nodes list for a Proxy Agent. The list contains the current settings for all the managed nodes administered on the specific Proxy Agent, including: |
|                       | Node Type and Node Name                                                                                                    |
|                       | Connection Type (static or dynamic), Connection Status, and<br>Timeout minutes for dynamic connections                                                                                |
|                       | Submap type                                                                                                    |
|                       | Object Label which is the Node Name                                                                                                    |
| Connection Status     | This command displays the Connection Status window for a DEFINITY, MCU, or Survivable Remote Processor (SRP). The title bar on the window contains the name of the managed node.      |
|                       | The Connection Status list contains the information below:                                                                                                    |
|                       | Connection Type (static or dynamic)                                                                                                    |
|                       | • Connection State (Up, Off, etc.)                                                                                                    |
|                       | Counters for connection statistics                                                                                                    |
|                       | Alarm Forward Status                                                                                                    |
| Show MIB Values       | This command displays screens for viewing configuration, fault and performance information via the NMS platform menus.                                                                |
|                       | (3 of 6)                                                                                                    |

5 Getting Started December 2001
Description of Commands Page 126

Table 15. NMS Map commands

| Command          | Description                                                                                                    |
|------------------|----------------------------------------------------------------------------------------------------|
| Start Connection | This command instructs the Proxy Agent to start a connection to a DEFINITY, MCU, or SRP.                                                                                                    |
|                  | The NMSI sets the connection state to <b>init</b> (initiating), which signals the Proxy Agent to connect to the managed node. The NMSI also changes the color of the connection line to the <b>init</b> color to indicate the current status. |
| Stop Connection  | This command drops the connection between a Proxy Agent and a DEFINITY, MCU, or SRP.                                                                                                    |
|                  | The NMSI sets the connection state to <b>off</b> , which signals the Proxy Agent to drop the connection. The NMSI changes the color of the connection line to <b>warning</b> or <b>unknown</b> .                                              |
|                  | When the Proxy Agent drops the connection, NMSI again changes the color of the connection line to <b>off</b> .                                                                                                    |
| Telnet to Proxy  | This command displays the telnet window to the Proxy Agent.                                                                                                    |
| Agent            | From the telnet window, users can log in to the Proxy Agent and initiate an emulation session to cut-through to the managed node.                                                                                                    |
|                  | (4 of 6)                                                                                                    |

5 Getting Started December 2001

\*Page 127

#### Table 15. NMS Map commands

| Command                            | Description                                                                                                    |
|------------------------------------|----------------------------------------------------------------------------------------------------|
| Telnet to Avaya<br>Trouble Tracker | This command displays the telnet window to the Avaya Trouble Tracker.                                                                                   |
|                                    | From the telnet window, users can log in to the Avaya Trouble Tracker and initiate an emulation session to cut-through to the Avaya legacy system.      |
| Telnet to Node                     | This command is for IP-connected nodes associated with a Proxy Agent. Users can telenet directly to the node rather than going through the Proxy Agent. |
|                                    | (5 of 6)                                                                                                    |

5 Getting Started December 2001
Description of Commands Page 128

Table 15. NMS Map commands

| Command                      | Description                                                                                                    |
|------------------------------|----------------------------------------------------------------------------------------------------|
| Refresh Alarms and<br>Errors | This command retrieves the status of systems that have <b>dynamic</b> connections to the Proxy Agent.                                                                                                    |
|                              | The NMSI request DNM to update exception data for alarms and errors for selected DEFINITY, MCU, and SRP systems. After DNM updates the alarm and error data, the NMSI updates the system icons on the NMS maps. |
|                              | In addition, the NMSI adds an item called <b>G3 MIB Values</b> to the OpenView <i>Fault</i> menu and NetView <i>Monitor</i> menu.                                                                               |
|                              | <ul> <li>When users select a DEFINITY icon from a map and the G3<br/>MIB Values from the menu, the NMSI displays a list of<br/>DEFINITY MIB groups.</li> </ul>                                                  |
|                              | <ul> <li>When users select one of the <b>DEFINITY MIB groups</b> from<br/>the list, the NMSI displays the values of the objects in the<br/>MIB group for the selected DEFINITY.</li> </ul>                      |
|                              | (6 of 6)                                                                                                    |

Access Commands from the Mouse Menu

Access Commands from the Mouse Menu

allows de

Page 129

December 2001

For OpenView maps, the NMSI creates a menu on the **button 3** mouse menu that allows users to access certain commands for objects on the NMS map. The objects include

system icons and connection lines.

The NetView maps do *not* provide this feature.

Table

map.

Table 16. Access commands from the mouse menu

| Object                                                                 | Commands on button 3 menu                    |  |
|------------------------------------------------------------------------|----------------------------------------------|--|
| Proxy Agent icon                                                       | Show Managed Nodes                           |  |
|                                                                        | Telnet to Proxy Agent                        |  |
|                                                                        | Acknowledge Alert                            |  |
| Icons for:                                                             | Network Management Application (DNM product) |  |
| DEFINITY                                                               | Exception Report                             |  |
| MCU                                                                    | Refresh Alarms and Errors                    |  |
| SRP                                                                    | Telnet to Proxy Agent                        |  |
| Proxy Agent connection                                                 | Connection Status                            |  |
| lines to: DEFINITY, MCU,                                               | Start Connection                             |  |
| and SRP icons                                                          | Stop Connection                              |  |
| Download from Www.Somanuals.com. All Manuals Search And Download. (1 o |                                              |  |

The table below shows the button 3 menu that is associated for each object on the NMS

**5** Getting Started *Access Commands from the Mouse Menu* 

December 2001 Page 130

Table 16. Access commands from the mouse menu

| Object                                                                            | Commands on button 3 menu                                            |
|-----------------------------------------------------------------------------------|----------------------------------------------------------------------|
| Icons for DEFINITY AUDIX, Intuity AUDIX, Intuity Interchange, CMS, and CONVERSANT | Telnet to Proxy Agent Acknowledge Alert Set Alert to Minor           |
| Avaya Trouble Tracker icon<br>Legacy systems icons                                | Telnet to Avaya Trouble Tracker Acknowledge Alert Set Alert to Minor |
|                                                                                   | (2 of 2)                                                             |

Note: The button 3 menu does not contain commands for Proxy Agent connection lines to the system icons for DEFINITY AUDIX, Intuity AUDIX, Intuity Interchange, Call Management System (CMS), and CONVERSANT.

The Proxy Agent only supports alarm traps from these systems and, therefore, does not collect system status or configuration data.

**Result:** The system redisplays the NMS map.

Complete the procedure to access commands on the button 3 menu.

The procedures uses the Proxy Agent icon and Show Managed Nodes as an example.

December 2001

Page 131

DNM-UNIX Release 4.0 Installation and Getting Started

Access Commands from the Mouse Menu

**5** Getting Started

**Procedure** 

5 Getting Started
Access Commands by Double-Clicking Objects

Page 132

December 2001

# Access Commands by Double-Clicking Objects

Users can access some commands by double-clicking system icons and connections lines on the NMS map. The NMSI displays *one* command when users double-click an object. The table below contains the objects and the commands that are executed by double-clicking the object.

Table 17. Access commands by double-clicking objects

| Object                                                             | Command                                      |
|--------------------------------------------------------------------|----------------------------------------------|
| Icons for: DEFINITY, MCU, and SRP                                  | Network Management Application (DNM product) |
| Proxy Agent connection line to:<br>DEFINITY, MCU, and SRP          | Connection Status                            |
| Icons for: Proxy Agent, AUDIX,<br>Interchange, CMS, and CONVERSANT | Telnet to Proxy Agent                        |
| Avaya Trouble Tracker icon<br>Legacy system icons                  | Telnet to Avaya Trouble Tracker              |
|                                                                    |                                              |

**Note:** Users can **not** access commands by double-clicking Proxy Agent connection lines to the system icons for: DEFINITY AUDIX, Intuity AUDIX, Intuity Interchange, Call Management System (CMS), and CONVERSANT.

The Proxy Agent supports onlyalarm notification from these systems, and therefore, does not collect system status or configuration data.

5 Getting Started
Stand-Alone Access to DNM

December 2001

Page 133

# **Stand-Alone Access to DNM**

How to access DNM with the UNIX command line Use the UNIX command line to access DNM information on a stand-alone system.

- 1 At the UNIX command line prompt, type:
  - For Sun Solaris and HP UX users: /opt/avaya/DnmGui
  - For AIX users: /usr/avaya/DEFINITY/bin
- 2 Press enter.
- **3** Execute one of the following scripts to access the information.
  - DnmGui launches the DNM application. Add a switch name at the end of the

command to launch the application for a specific switch.

- DnmDiscovery launches the DNM application used to add new Proxy Agents to the DNM system.
- DnmReportMgr launches the DNM Report Manager.

DEFINITY Exception Report for a specific switch.

DnmExcReport - launches the DEFINITY Exception Report for all DEFINITY systems in DNM or add the switch name at the end of the command for the

To add a new DEFINITY Proxy Agent to be supported by DNM:

- 1 At the UNIX command line prompt, type:
  - For Sun Solaris and HP UX users: /opt/avaya/DEFINITY.bin
  - For AIX users: /usr/avaya/DEFINITY.bin
  - 2 Press enter.

December 2001

- **3** Type DnmDiscovery to execute the DNM Discovery script. The Proxy Agent screen appears. Fill in the following fields:
- **4** In the IP Address field, enter the IP address (or network name) of the DEFINITY Proxy Agent from the PA001 form.
- 5 In the Read Community field, enter the SNMP read community string of the DEFINITY Proxy Agent from the PA001 form. The default is public.
- 6 In the Write Community field, enter the SNMP write community string of the DEFINITY Proxy Agent from the PA001 form. The default is g3pa.
- 7 Click Send.
- The status line should indicate that the DEFINITY Proxy Agent was successfully added to the system.
- **8** Repeat steps 4 though 7 for additional DEFINITY Proxy Agents on the PA001 form. When all agents have been added, close the window.

*Note:* PA001 form needs to be updated to include IP addresses for DEFINITY Proxy Agents and Community Strings.

After executing the above process, it may take several hours (more or less depending on proxy capacity, network traffic, and the number of managed nodes) before supported nodes and basic configuration alarm and error data can be collected.

5 Getting Started

December 2001

Page 135

# **Starting the Online Help**

Starting the Online Help

The online help system replaces the user guide for the DEFINITY Network Management product.

The help screens contain the information listed below:

- Description and purpose of the screen
- Procedure to complete appropriate tasks on the screen
- Links to Related topics for more information

Help button

A Help button is also available on many tabs, panels, and dialog boxes. Clicking the Help button displays the help topic for the current screen.

December 2001 Page 136

## Index

```
alarm notification
         configuring 84
Auto-Discovery
         error messages and problems 68
         execute on private networks 66
         execute on public networks 65
         integration function 103
         introduction 63
Avaya web sites 11
checklists
         pre-installation 28
commands 80
         start and stop 80
         system health 81
Common Software
         procedure to restore database 60
configuring
         alarm notification 84
database
         to restore 60
DEFINITY Network Management
         alarm notification, setting up 84
         checking health of 81
         network configuration 23, 24
         starting background processes 80
         stopping background processes 80
    Download from Www.Somanuals.com. All Manuals Search And Download.
```

Index

editing system files 83

 $\mathbf{E}$ 

Page 137

December 2001

```
F
     Fault Management
              start-up process 100
     installation
              error messages 58
              pre-install checklist 28
              procedure to install a new DNM product 41
              services 8, 9
     installation prompts
              explanation of 31
     installing
              patches 29
              prerequisites 29
              Trouble Tracker patch 94, 95
L
     Lucent Worldwide Services (LWS) 8
N
     network
              design 8
              security 16
     Network Management System (NMS)
              integration process 103
              log-in to NMS desktop 64
     operating system patches 29
```

Index passwords, changing 16 patches, installing 29 post-installation customer acceptance checklist 39 technical verification checklist 38 Proxy Agent new features 22 supported systems 114 R remove command explanation of 72 procedure to remove DNM product 73 Sales and Design Support Center (SDSC) 8 security Avaya disclaimer 17 for networks 16 toll fraud 17 toll fraud intervention 17 services, installation 8, 9 setting up alarm notification 84 shutting down DNM 80 starting DNM 80 stopping DNM 80 supported systems on the Proxy Agent 114 system commands 80 system files, editing 83 Download from Www.Somanuals.com. All Manuals Search And Download.

December 2001

Page 138

Index December 2001
Page 139

T Technical Services Center (TSC) 9
toll fraud 17
Avaya disclaimer 17
intervention 17
Trouble Tracker patch 94
installing 95

U upgrade procedure
for DNM 2.0.2 and earlier 57
for DNM 2.0.2 and later 48

W web sites
Avaya 11
third-party 14

Free Manuals Download Website

http://myh66.com

http://usermanuals.us

http://www.somanuals.com

http://www.4manuals.cc

http://www.manual-lib.com

http://www.404manual.com

http://www.luxmanual.com

http://aubethermostatmanual.com

Golf course search by state

http://golfingnear.com

Email search by domain

http://emailbydomain.com

Auto manuals search

http://auto.somanuals.com

TV manuals search

http://tv.somanuals.com